# **Instalim me DrakX**

Dokumentacioni zyrtar për Mageia

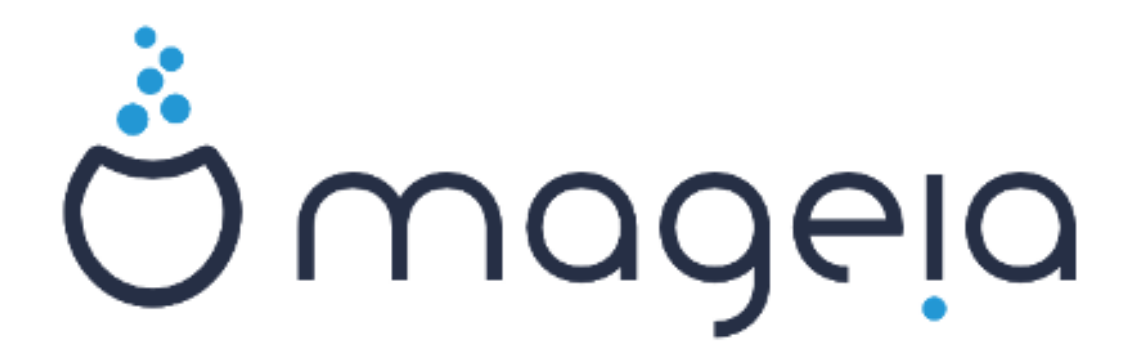

Tekstet dhe pamjet në këtë manual janë të disponueshme nën liçensë CC BY-SA 3.0 [http://creativecommons.org/licenses/by-sa/3.0/.](http://creativecommons.org/licenses/by-sa/3.0/)

Ky manual është prodhuar me ndihmën e [Calenco CMS](http://www.calenco.com) [[http://](http://www.calenco.com) [www.calenco.com](http://www.calenco.com)] zhvilluar nga [NeoDoc \[http://www.neodoc.biz](http://www.neodoc.biz)].

Është shkruar nga vullnetarë në kohën e tyre të lirë. Ju lutem kontaktoni [Ekipi Dokumentaciont](https://wiki.mageia.org/en/Documentation_team) [\[https://wiki.mageia.org/en/Documentation\\_team\]](https://wiki.mageia.org/en/Documentation_team), nëse dëshironi të përmirësoni këtë manual.

## **Instalim me DrakX**

# Tabela e përmbajtjes

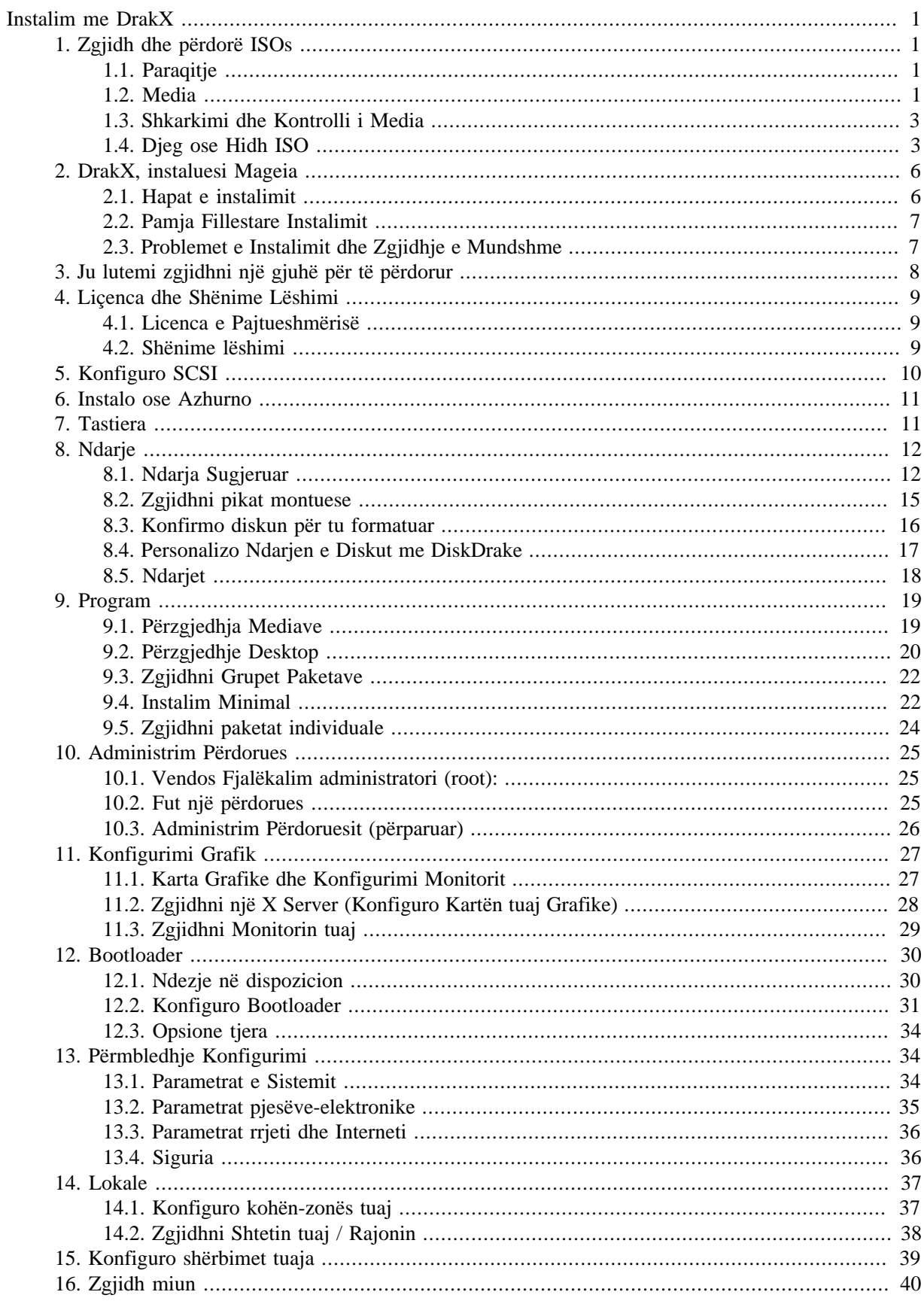

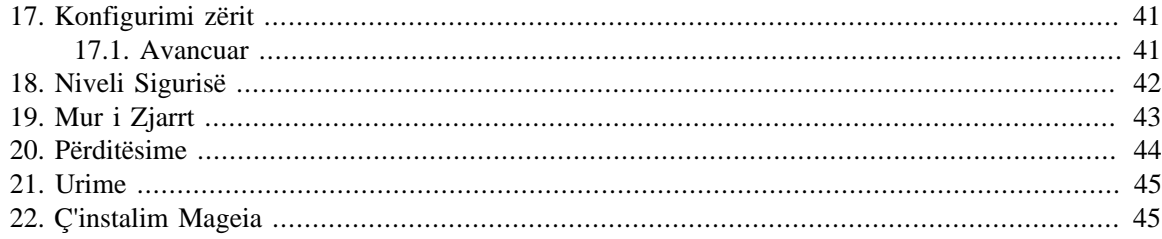

# Lista e Figurave

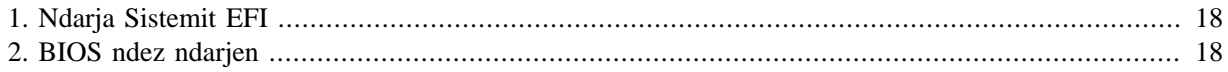

# <span id="page-5-0"></span>**Instalim me DrakX**

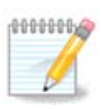

Askush nuk do të shohë të gjitha ekranet instaluese që ju shihni në këtë manual. Cilat ekrane ju do të shihni, varet nga pjesët-elektronike tuaja dhe zgjedhjet që bëni gjatë instalimit.

# <span id="page-5-1"></span>**1. Zgjidh dhe përdorë ISOs**

## <span id="page-5-2"></span>**1.1. Paraqitje**

Mageia shpërndahet përmes imazheve ISO. Kjo faqe do t'ju ndihmojë të zgjidhni se cili imazh ju përshtatet më mirë nevojave tuaja.

Ekzistojnë tre lloje media të instalimit:

- **Instalim Klasikr:** Ndezja me këtë media ju ofron fleksibilitetin maksimal kur zgjedhim çfarë të instaloni dhe konfiguroni në sistemin tuaj. Në veçanti, ju keni një zgjedhje se cilin mjedis Desktop doni të instaloni.
- **LIVE media:** Kjo alternativë ju lejon të provoni Mageia pa pasur nevojë ta instaloni në të vërtetë, ose të bëni ndonjë ndryshim në kompjuterin tuaj. Megjithatë, media Live përfshijnë gjithashtu një Instalues, i cili mund të fillojë kur të nisë media ose pas nisjes në vetë sistemin operativ Live.

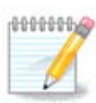

Instaluesi Live është më i thjeshtë në krahasim me Instaluesin klasik - por keni më pak mundësi konfigurimi.

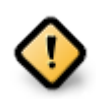

Live ISO-të mund të përdoren vetëm për të krijuar instalim të "pastër", ato nuk mund të përdoren për të përmirësuar lëshimet e Mageia të instaluara më parë.

• **Net Install**: Këto janë ISO minimale që përmban jo më shumë se ajo që nevojitet për të nisur instaluesin DrakX dhe për të gjetur DrakX-installer-stage2 dhe programin të tjera që janë të nevojshme për të vazhduar dhe përfunduar instalimin. Këto programe mund të jenë në diskun e kompjuterit, në një disk lokal, në një rrjet lokal ose në internet.

Këto media janë shumë të lehta (më pak se 100 MB) dhe janë të përshtatshme nëse shpejtësia është shumë e ulët për të shkarkuar një DVD të plotë, ose nëse keni një kompjuter pa DVD drive ose nuk mund të ndezni kompjuterin nga një USB.

Më shumë detaje jepen në seksionet e ardhshme.

### <span id="page-5-3"></span>**1.2. Media**

### **1.2.1. Përcaktim**

Këtu, një medium (shumësi: media) është një skedar imazh ISO që ju lejon të instaloni dhe/ose përditësoni Mageia dhe, në mënyrë të vazhdueshme, çdo medium fizik (DVD, USB, ...) kopjohet skedari ISO.

Mund të gjesh Mageia ISO's [këtu](http://www.mageia.org/en/downloads/) [<http://www.mageia.org/en/downloads/>].

### **1.2.2. Instalim Klasik media**

### **1.2.2.1. Karakteristika zakonshme**

- Këto ISO përdorin instaluesin klasik të quajtur DrakX
- Ato përdoren për kryerjen e instalimeve të pastra ose për të përmirësuar një version të instaluar paraprakisht të Mageia
- Media të ndryshëm për 32 dhe 64-bit arkitekturë
- Disa mjete janë në dispozicion në instaluesin "Mirëseerdhët" ekran: *Sistemi Shpëtimit, Testo Memorien,* dhe *Vegla Zbuluese e pjesëve*
- Çdo DVD përmban shumë mjedise dhe gjuhë të disponueshme për desktop
- Ju do të jepet zgjedhje gjatë instalimit për të shtuar programe jo-falas

### **1.2.3. Live media**

### **1.2.3.1. Karakteristika zakonshme**

- Mund të përdoret për të parë sistemin operativ Mageia pa pasur nevojë ta instaloni atë
- Media Live përfshin gjithashtu një Instalues.
- Çdo ISO përmban vetëm një ambient desktop (Plasma, GNOME ose Xfce)
- Media të ndryshëm për 32 dhe 64-bit arkitekturë
- Ato përmbajnë programe jo-falas

### **1.2.3.2. Live DVD Plasma**

- Plasma vetëm mjedisi desktop
- Të gjitha gjuhët në dispozicion janë të pranishme
- 64-bit arkitekturë vetëm

### **1.2.3.3. Live DVD GNOME**

- GNOME vetëm mjedisi desktop
- Të gjitha gjuhët në dispozicion janë të pranishme
- 64-bit arkitekturë vetëm

### **1.2.3.4. Live DVD Xfce**

- Xfce vetëm mjedisi desktop
- Të gjitha gjuhët në dispozicion janë të pranishme
- 32 ose 64-bit arkitekturë

### **1.2.4. Net instalues media**

#### **1.2.4.1. Karakteristika zakonshme**

- Media të ndryshëm për 32 dhe 64-bit arkitekturë
- Hapat e parë janë vetëm në gjuhën Angleze

#### **1.2.4.2. netinstall.iso**

• Përmban vetëm programe falas, për ata që preferojnë të mos përdorin programe pa pagesë

#### **1.2.4.3. netinstall-nonfree.iso**

• Përmban programe jo falas (kryesisht drejtues, kodeks ...) për ata që kanë nevojë për të

### <span id="page-7-0"></span>**1.3. Shkarkimi dhe Kontrolli i Media**

### **1.3.1. Shkarkim**

Pasi të keni zgjedhur skedarin tuaj ISO, mund ta shkarkoni duke përdorur ose http ose BitTorrent. Në të dy rastet, ju jeni të pajisur me disa informacione, të tilla si lidhja në përdorim dhe një mundësi për të kaluar në një alternativë nëse shpejtësia është shumë e ulët.

Nëse zgjidhni http, gjithashtu do të shihni disa informacione në lidhje me checksums.

md5sum, sha1sum dhe sha512sum(më të sigurta) janë veglat për të kontrolluar integritetin ISO. Kopjoni njërën prej checksums (string i karaktereve alfa-numerike) për përdorim në seksionin tjetër.

Ndërkohë, do të hapet një dritare për të shkarkuar ISO-në aktuale:

Kliko në *Ruaj Skedarin*, pastaj kliko *OK*.

### **1.3.2. Kontrollimi i integritetit të mediave të shkarkuar**

Checksums të përmendura më sipër, janë gjurmët e gishtave digjitale të krijuara nga një algoritëm nga skedari që do të shkarkohet. Ju mund ta krahasoni checksumun e ISO tuaj të shkarkuar me atë të burimit origjinal ISO. Nëse checksums nuk përputhen, kjo do të thotë që të dhënat aktuale në ISO nuk përputhen, dhe nëse është kështu, atëherë duhet të rifilloni shkarkimin ose të provoni një riparim duke përdorur BitTorrent.

Për të krijuar checksum për ISO tuaj të shkarkuar, hapni një dritare, (nuk ka nevojë të jetë root) dhe:

- Për të përdorur md5sum, shkruaj: **md5sum path/to/the/image/file.iso**
- Për të përdorur sha1sum, shkruaj: **sha1sum path/to/the/image/file.iso**
- Për të përdorur sha512sum, shkruaj: **sha512sum path/to/the/image/file.iso**

Shembull:

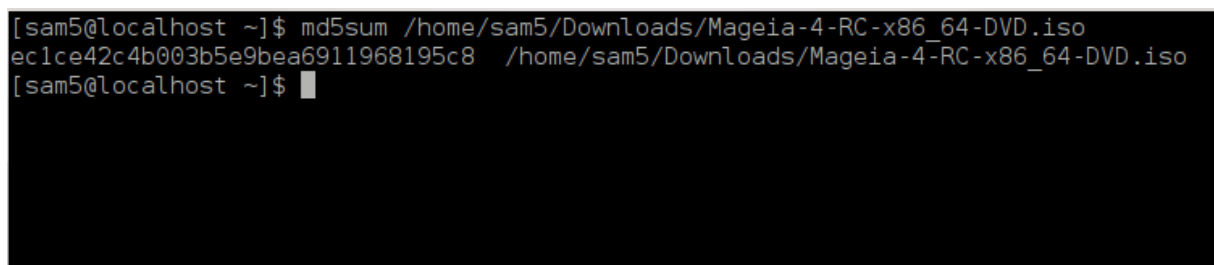

pastaj krahasoni rezultatin (mund të prisni për pak kohë) gjatë checksum ISO të siguruar nga Mageia.

### <span id="page-7-1"></span>**1.4. Djeg ose Hidh ISO**

ISO-ja e verifikuar tani mund të digjet në një CD/DVD ose "hedhur" në një USB. Ky nuk është një operacion i kopjimit standard, pasi një medium si bootable do të krijohet.

### **1.4.1. Djegie të ISO në një CD/DVD**

Cilado Program që përdorni, sigurohuni që alternativa për të djegur një *imazh* përdoret. Djeg *data* ose *skedarë* NUK është e saktë. Shihni [Mageia wiki](https://wiki.mageia.org/en/Writing_CD_and_DVD_images) [\[https://wiki.mageia.org/en/Writing\\_CD\\_and\\_DVD\\_images](https://wiki.mageia.org/en/Writing_CD_and_DVD_images)] për më shumë informacion.

### **1.4.2. Hidh ISO në një USB**

Të gjitha ISOs Mageia janë hibride, që do të thotë që ju mund të hidhni ato në një USB dhe pastaj përdorni atë për të nisur dhe instaluar sistemin.

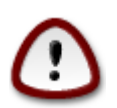

Hedhja e një imazhi në një pajisje flash shkatërron çdo skedar të mëparshëm në pajisjen dhe të gjitha të dhënat ekzistuese do të humbasin.

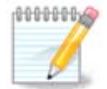

Gjithashtu, ndarja e vetme në pajisjen flash do të jetë vetëm ndarja Mageia ISO.

Pra, nëse një ISO prej rreth 4GB është shkruar në një USB 8GB, atëherë usb do të shfaqet vetëm si 4GB. Kjo është për shkak se 4GB e mbetur nuk është formatuar - pra aktualisht nuk është në dispozicion për përdorim. Për të rimarrë kapacitetin origjinal, duhet të reformatoni dhe të ndani përsëri USB.

### **1.4.2.1. Duke përdorur një vegël grafike brenda Mageia**

Ju mund të përdorni një vegël grafike si [IsoDumper](https://wiki.mageia.org/en/IsoDumper_Writing_ISO_images_on_USB_sticks) [\[https://wiki.mageia.org/en/](https://wiki.mageia.org/en/IsoDumper_Writing_ISO_images_on_USB_sticks) [IsoDumper\\_Writing\\_ISO\\_images\\_on\\_USB\\_sticks\]](https://wiki.mageia.org/en/IsoDumper_Writing_ISO_images_on_USB_sticks)

#### **1.4.2.2. Duke përdorur një vegël grafike brenda Windows**

Ju mund të provoni:

- [Rufus](http://rufus.akeo.ie/?locale=en_US) [[http://rufus.akeo.ie/?locale=en\\_US](http://rufus.akeo.ie/?locale=en_US)] përdorimi i alternativës "ISO image"
- [Win32 Disk Imager \[http://sourceforge.net/projects/win32diskimager](http://sourceforge.net/projects/win32diskimager)]

**1.4.2.3. Përdorimi i Linjë Komande brenda një sistemi GNU/Linux**

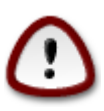

Është potencialisht \*e rrezikshme\* ta bëni këtë me dorë. Ju rrezikoni të mbishkruari të dhëna ekzistuese potencialisht të vlefshme nëse specifikoni pajisjen e gabuar të synuar.

- 1. Hap panel komandimi
- 2. Bëhu *root* (Administrator) përdorues me komandën **su -** (mos harro **-** )

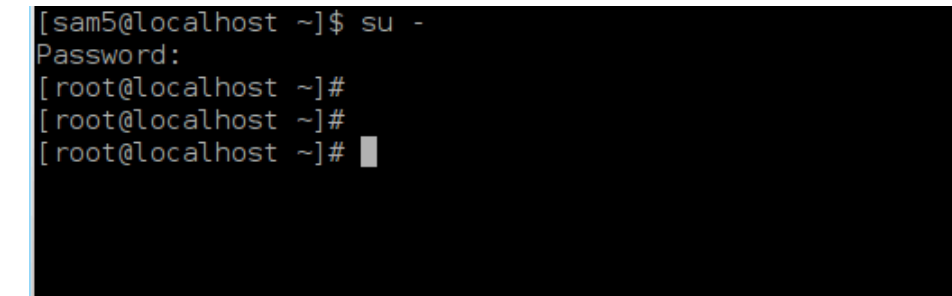

- 3. Futni USB-in tuaj por mos e ngarkoni atë (kjo gjithashtu do të thotë mos hapni asnjë program ose menaxher skedari që mund të ketë qasje ose lexim)
- 4. Shkruani komandën **fdisk -l**

```
[root@localhost ~]# fdisk -l
Disk /dev/sda: 298.1 GiB, 320072933376 bytes, 625142448 sectors
Units: sectors of 1 * 512 = 512 bytes
Sector size (logical/physical): 512 bytes / 4096 bytes
I/O size (minimum/optimal): 4096 bytes / 4096 bytes
Disklabel type: dos
Disk identifier: 0x000db4bf
Partition 3 does not start on physical sector boundary.
Device
           Boot
                    Start
                                 End
                                        Blocks
                                                Id System
                     2048
dev/sdal
                           21256191
                                      10627072
                                                83 Linux
                 21256192
                           63528959
                                      21136384
                                                83 Linux
dev/sda2
                 63530964 625137344 280803190+ 5 Extended
dev/sda3
                                                83 Linux
dev/sda5
                 63531008
                           84873215
                                      10671104
'dev/sda6
                 84875264 127016959
                                      21070848
                                                83 Linux
                                                82 Linux swap / Solaris
                127019008 135985151
dev/sda7
                                       4483072
dev/sda8
                135987200 198598655
                                      31305728
                                                83 Linux
                198600704 471588863 136494080
                                                83 Linux
dev/sda9
dev/sda10
                471590912 496777994
                                      12593541+ 83 Linux
dev/sdall
                496781312 504955079
                                       4086884
                                                82 Linux swap / Solaris
                504958976 625137344
                                      60089184+ 83 Linux
dev/sda12
Disk /dev/sdb: 7.5 GiB, 8011087872 bytes, 15646656 sectors
Units: sectors of 1 * 512 = 512 bytes
Sector size (logical/physical): 5\overline{1}2 bytes / 512 bytes
.<br>I/O size (minimum/optimal): 512 bytes / 512 bytes
Disklabel type: dos
Disk identifier: 0x15005631
          Boot Start
Device
                           End Blocks Id System
                       7598079 3799039+ 17 Hidden HPFS/NTFS
/dev/sdb1 *
[root@localhost ~]#
```
5. Për shembull, gjeni emrin e pajisjes për USB tuaj (sipas madhësisë së tij) /dev/sdb në pamjen e mësipërme, është një USB 8GB.

Përndryshe, mund të gjesh emrin e pajisjes me komandën **dmesg**. Në fund të shembullit në vijim, mund të shihni emrin e pajisjes duke filluar me sd, dhe në këtë rast, sdd është pajisja aktuale. Ju gjithashtu mund të shihni se madhësia e saj është 2GB:

```
[72594.604531] usb 1-1: USB e re me shpejtësi të lartë 27 duke përdorur
 xhci_hcd
[72594.770528] usb 1-1: U gjet pajisja e re USB, idVendor=8564,
 idProduct=1000
[72594.770533] usb 1-1: Pajisja e re USB strings: Mfr=1, Product=2,
  SerialNumber=3
[72594.770536] usb 1-1: Produkt: Pajisja Ruajtëse në Masë
[72594.770537] usb 1-1: Prodhuesi: JetFlash
[72594.770539] usb 1-1: NumerSerial: 18MJTWLMPUCC3SSB
```
**[72594.770713] usb 1-1: ep 0x81 - intervali i rrumbullakimit në 128 microframes, ep desc është 255 microframes [72594.770719] usb 1-1: ep 0x2 - intervali i rrumbullakimit në 128 microframes, ep desc është 255 microframes [72594.771122] usb-storage 1-1:1.0: U zbulua Pajisja USB me Masë [72594.772447] scsi host8: usb-storage 1-1:1.0 [72595.963238] scsi 8:0:0:0: Direct-Access JetFlash Transcend 2GB 1100 PQ: 0 ANSI: 4 [72595.963626] sd 8:0:0:0: [sdd] 4194304 512-byte logical blocks: (2.14 GB/2.00 GiB) [72595.964104] sd 8:0:0:0: [sdd] Mbrojtja Shkruaj është e çaktivizuar [72595.964108] sd 8:0:0:0: [sdd] Mode Sense: 43 00 00 00 [72595.965025] sd 8:0:0:0: [sdd] Ska faqe mode Caching [72595.965031] sd 8:0:0:0: [sdd] Supozim drive cache: shkruaj [72595.967251] sdd: sdd1 [72595.969446] sd 8:0:0:0: [sdd] Disku i bashkëngjitur SCSI i lëvizshëm**

6. Shkruani komandën: **dd if=path/to/the/ISO/file of=/dev/sdX bs=1M**

Ku X=emri pajisjes tuaj eg: /dev/sdd

Shembull: dd if=/home/user/Downloads/Mageia-6-x86\_64-DVD.iso of=/dev/sdd  $bs=1M$ 

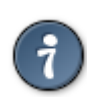

Mund të jetë e dobishme ta dini këtë **nëse** qëndron për **i**nput **s**kedarë dhe **nëse** qëndron për **o**utput **s**kedarë

- 7. Shkruani komandën: **sync**
- 8. Ky është fundi i procesit, dhe tani mund të shkëpusni USB tuaj.

## <span id="page-10-0"></span>**2. DrakX, instaluesi Mageia**

Nëse jeni të ri në GNU-Linux apo një përdorues me përvojë, instaluesi Mageia është projektuar për të ndihmuar të bëjë instalimin tuaj ose përditsimin sa më lehtë të jetë e mundur.

### <span id="page-10-1"></span>**2.1. Hapat e instalimit**

- Procesi i instalimit ndahet në një numër hapash statusi i të cilit tregohet në një panel në të majtë të ekranit.
- Çdo hap ka një ose më shumë ekrane, të cilat gjithashtu mund të kenë *Përparuar* seksione me alternativa shtesë, më pak të zakonshme.
- Shumica e ekraneve kanë buton *Ndihmë* për detaje të mëtejshme rreth hapa të veçantë.

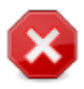

Nëse në një moment gjatë instalimit vendosni të ndërprisni instalimin, është e mundur të rifilloni, por ju lutemi mendoni dy herë përpara se ta bëni këtë. Pasi të jetë formatuar një ndarje ose të fillojë instalimi i përditësimeve, kompjuteri juaj nuk është më në të njëjtin fazë dhe rifreskimi i tij mund t'ju lë shumë mirë me një sistem të papërdorshëm.

Nëse, përkundër kësaj, jeni shumë të sigurtë se jeni duke e rindërtuar atë që dëshironi, shkoni te një terminal teksti duke shtypur tastet **Ctrl**+**Alt**+**F2** njëherësh. Pas kësaj, shtyp **Ctrl**+**Alt**+**Delete** njëkohësisht për të rifilluar.

### <span id="page-11-0"></span>**2.2. Pamja Fillestare Instalimit**

Ekrani i veçantë që ju do shihni së pari kur të nisni nga media e Instalimit do të varet nëse motherboard juaj i kompjuterit është lloj Legacy (BIOS) ose UEFI.

Ekrani i menysë fillestare ka alternativa të ndryshme, megjithatë alternativa i parazgjedhur do të fillojë instaluesin dhe normalisht është gjithçka që ju nevojitet.

### **2.2.1. Sistemi Legacy (BIOS)**

#### Menu

#### • **Instalo Mageia**

Instalo Mageia në një disk. Kjo është alternativa e parazgjedhur dhe automatikisht do të fillojë pas një kohe të shkurtër, nëse nuk përzgjidhet një alternativë tjetër.

#### • **Shpëtim Sistemi**

Kjo alternativë ju lejon të riinstaloni bootloader për një instalim ekzistues Mageia ose të përdorni për të rivendosur një bootloader të Windows.

#### • **Memory Test**

Provoni RAM-in e instaluar duke kryer operacione të shumta leximi dhe shkrimi. Rifillo për t'i dhënë fund provës.

#### • **F2: Gjuhë**

Shtypni F2 për gjuhët alternative.

### **2.2.2. Sistemi UEFI**

Nga ky ekran, mund t'i qaseni alternativat duke shtypur **e** për të hyrë në modalitetin e redaktimit. Për t'u kthyer në këtë ekran, shtypni **Esc** për të dalë pa ruajtur, shtypni **F10** për të ruajtur dhe dalë.

#### Menu

- **Instalo:** Fillo procesin e Instalimit
- **Shpëtim:** Kjo alternativë ju lejon të riinstaloni bootloader për një instalim ekzistues Mageia ose ta përdorni për të rivendosur një bootloader të Windows.
- **F2: Gjuhë:** Shtypni **F2** për gjuhë alternative.

Nëse keni nisur nga një USB, do të shihni alternativat e mësipërme të kopjuara, dhe në këtë rast, duhet të përdorni vendos që do të ketë suffix me "USB".

### <span id="page-11-1"></span>**2.3. Problemet e Instalimit dhe Zgjidhje e Mundshme**

### **2.3.1. Nuk ka Ndërfaqe Grafike**

- Pas ekranit fillestar ju nuk përparuat në ekranin *Përzgjedhja e Gjuhës*. Kjo mund të ndodhë me disa karta grafike dhe sisteme të vjetra. Provoni të përdorni rezolucionin e ulët duke shtypur **vgalo** në ekran.
- Nëse pajisja është shumë e vjetër, instalimi grafik mund të mos jetë i mundur. Në këtë rast ia vlen të provoni një instalim në tekst-mode. Për të përdorur këtë shtyp **Esc** tek ekrani *Mirësevini* dhe konfirmo me **ENTER**. Do ju paraqitet një ekran i zi me një boot: prompt. Shkruaj **text** dhe shtyp **ENTER** për të vazhduar me instalimin në tekst-mode.

### **2.3.2. Instaluesi Ngrin**

Nëse sistemi duket se ngrinë gjatë instalimit, kjo mund të jetë një problem me zbulimin e pajisjeve. Në këtë rast zbulimi automatik i pajisjeve mund të anashkalohet dhe të trajtohet më vonë. Provo këtë, shkruani **noauto** në prompt. Kjo alternativë gjithashtu mund të kombinohet me parametra të tjerë sipas nevojës.

### **2.3.3. Probleme RAM**

Kjo rrallë do të jetë e nevojshme, por në disa raste pajisjet mund të raportojë RAM-in e disponueshme gabimisht. Për ta specifikuar këtë manualisht, mund të përdorni mem=xxxM parametri, ku xxx është sasia e saktë e RAM. p.sh. mem=256M do të specifikonte 256MB RAM.

### **2.3.4. Ndarjet dinamike**

Nëse keni konvertuar diskun tuaj nga formati Basic në Dynamic në Microsoft Windows, atëherë nuk është e mundur të instaloni Mageia në këtë disk. Për t'u kthyer në një disk Basic, shih dokumentacionin e Microsoft: [http://msdn.microsoft.com/en-us/library/cc776315.aspx.](http://msdn.microsoft.com/en-us/library/cc776315.aspx)

## <span id="page-12-0"></span>**3. Ju lutemi zgjidhni një gjuhë për të përdorur**

- Zgjidhni gjuhën tuaj të preferuar, duke zgjeruar më parë listën për kontinentin tuaj. Mageia do të përdorë këtë përzgjedhje gjatë instalimit dhe për sistemin tuaj të instaluar.
- Nëse ka të ngjarë që ju (ose të tjerët) kërkojnë që disa gjuhë të instalohen në sistemin tuaj, atëherë duhet të përdorni alternativën *Gjuhë shumëfishta* për t'i shtuar ato tani. Do të jetë e vështirë të shtoni mbështetje shtesë gjuhësore pas instalimit.

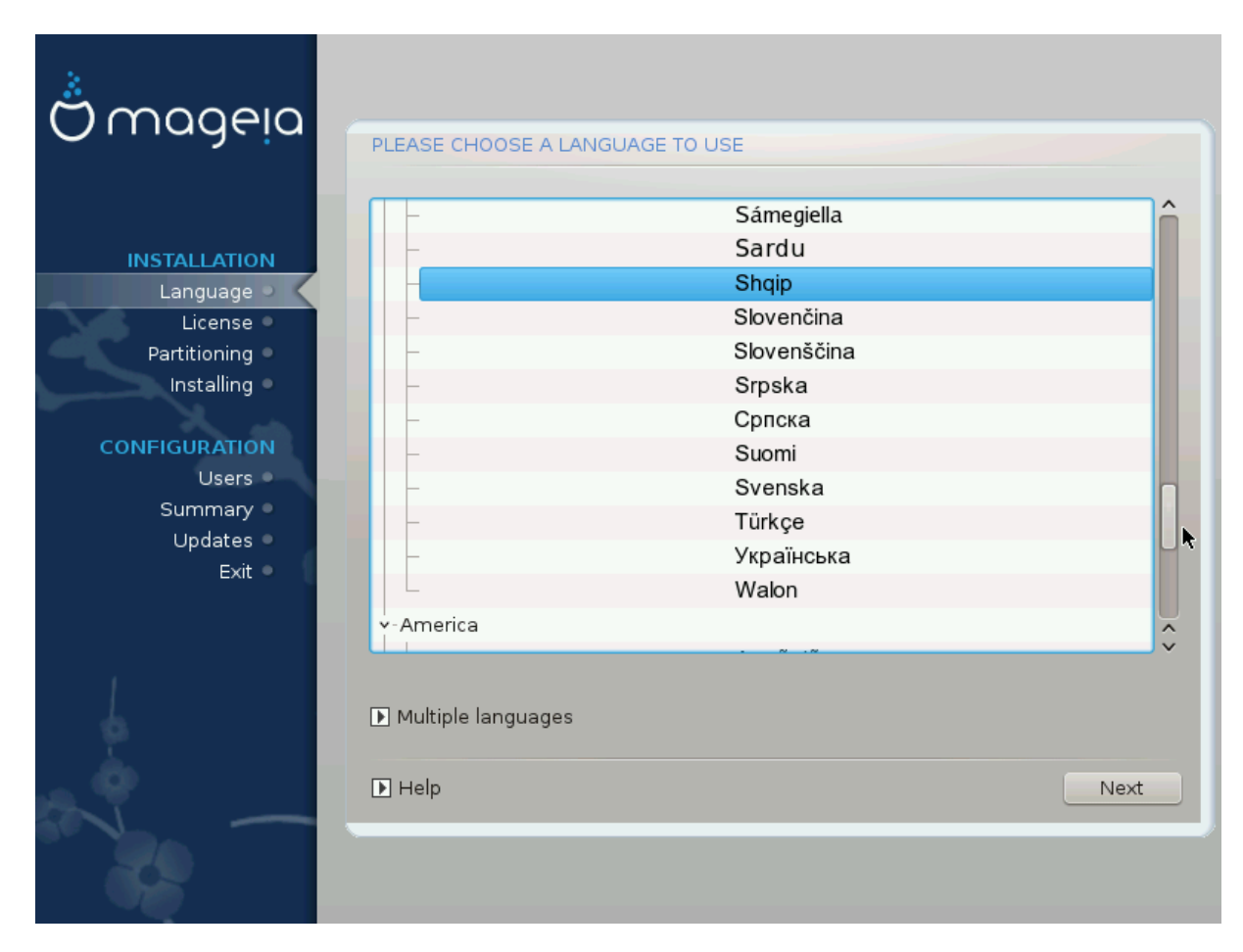

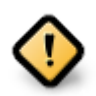

Edhe nëse zgjedh më shumë se një gjuhë, duhet së pari të zgjedhësh një si gjuhë të preferuar nga lista kryesore e gjuhëve. Ajo gjithashtu do të shënohet si e zgjedhur në ekranin *Gjuhë shumëfishta*.

- Nëse gjuha juaj e tastierës nuk është e njëjtë me gjuhën tuaj të preferuar, atëherë këshillohet të instaloni gjuhën e kërkuar për tastierën tuaj
- Mageia përdor UTF-8 (Unicode) mbështetje sipas parazgjedhjes. Kjo mund të jet e çaktivizuar në ekranin *Gjuhë shumëfishtë* nëse e dini se është e papërshtatshme për gjuhën tuaj. Çaktivizimi UTF-8 vlen për të gjitha gjuhët e instaluara.
- Ju mund të ndryshoni gjuhën për pas-instalimin e sistemit tuaj në Qendra e Kontrollit Mageia # Sistemi → lokalizimi për sistemin tuaj.

# <span id="page-13-0"></span>**4. Liçenca dhe Shënime Lëshimi**

## <span id="page-13-1"></span>**4.1. Licenca e Pajtueshmërisë**

- Para instalimit Mageia, ju lutemi lexoni kushtet e liçencë me kujdes.
- Këto kushte dhe rregulla zbatohen për të gjithë shpërndarjet Mageia dhe duhet të pranohen para se mund të vazhdohet.
- Për të vazhduar, thjesht zgjidhni *Prano* dhe pastaj klikoni mbi *Tjetër*

Nëse vendosni të mos pranoni këto kushte, atëherë ju falënderojmë për interesin tuaj në Mageia. Klikoni *Dil* do të rifilloni kompjuterin tuaj.

## <span id="page-13-2"></span>**4.2. Shënime lëshimi**

Informacione të rëndësishme në lidhje me këtë lëshim të veçantë Mageia mund të shihet duke klikuar mbi butonin *Shënime Lëshimit* .

# <span id="page-14-0"></span>**5. Konfiguro SCSI**

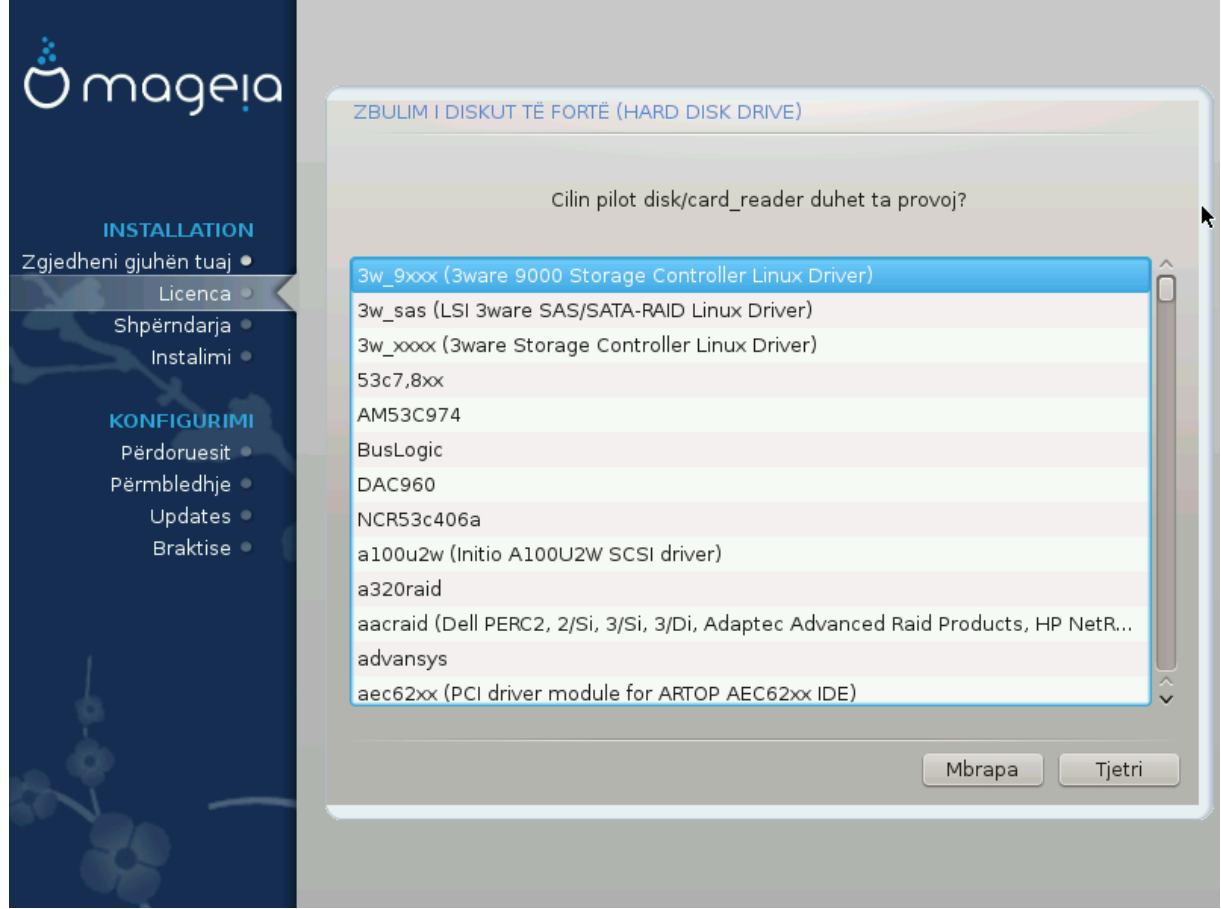

DrakX zakonisht do të zbulojë saktë disqe. Megjithatë, me disa kontrollorë të vjetër SCSI mund të mos jetë në gjendje të përcaktojë drejtuesit e duhur për t'u përdorur dhe më pas të mos e njohin pajisjen.

Nëse pajisja juaj nuk njihet, do t'ju duhet të tregoni manualisht DrakX cilin disk SCSI keni. DrakX atëherë duhet të jetë në gjendje të konfigurojë drive(s) në mënyrë korrekte.

## <span id="page-15-0"></span>**6. Instalo ose Azhurno**

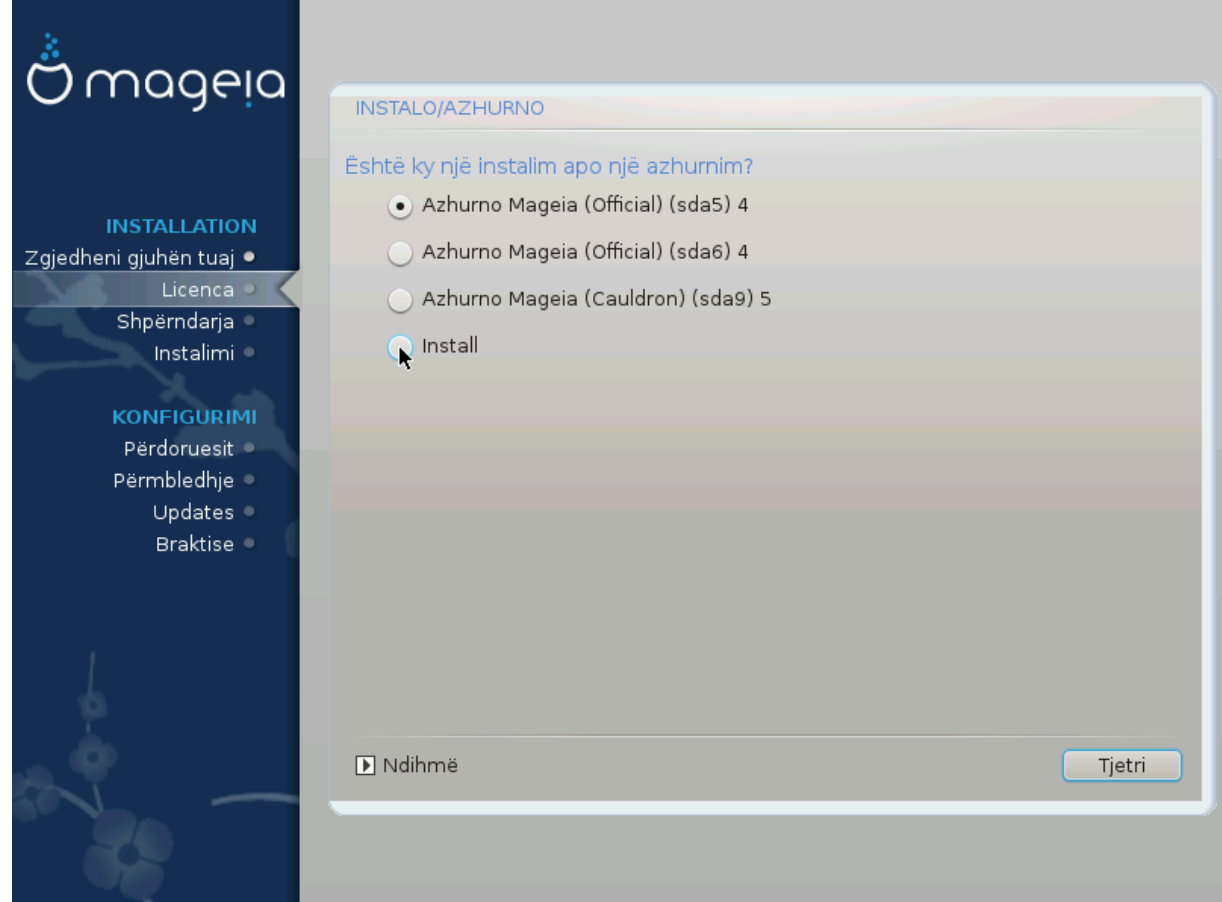

#### • **Instalo**

Përdoreni këtë alternativë për të kryer një instalim të ri të Mageia. Kjo do të formatojë ndarjet root(/), por mund të ruajë një ndarje para-ekzistuese /home (një ndarje e dedikuar /home, në vend se të përfshihet brenda ndarjes, root (/)).

### • **Përmirësim**

Përdoreni këtë alternativë për të përmirësuar një instalim ekzistues të Mageia.

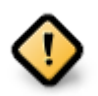

Vetëm përmirësimin nga një version i mëparshëm i Mageia që ishte *ende mbështetur* kur u lëshua versioni i instaluesit, është testuar plotësisht. Nëse dëshironi të përditësoni një version të Mageia që ka arritur "Fundi i Përdorimit" atëherë është më mirë të bëhet një instalim i ri "pastër", duke ruajtur ndarjen tuaj /home.

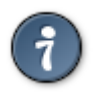

Nëse keni zbuluar se keni harruar të zgjidhni një gjuhë tjetër, ju mund të ktheheni nga ekrani *Instalo ose Përmirëso* në ekranin e zgjedhjes së gjuhës duke shtypur **Ctrl**+**Alt**+**Home**. Mos **BËJ** këtë më vonë në instalim.

## <span id="page-15-1"></span>**7. Tastiera**

DrakX zgjedh një tastierë të përshtatshme për gjuhën tuaj. Nëse nuk gjendet një tastierë e përshtatshme, do të jetë e parazgjedhur një paraqitje të tastierës së SHBA.

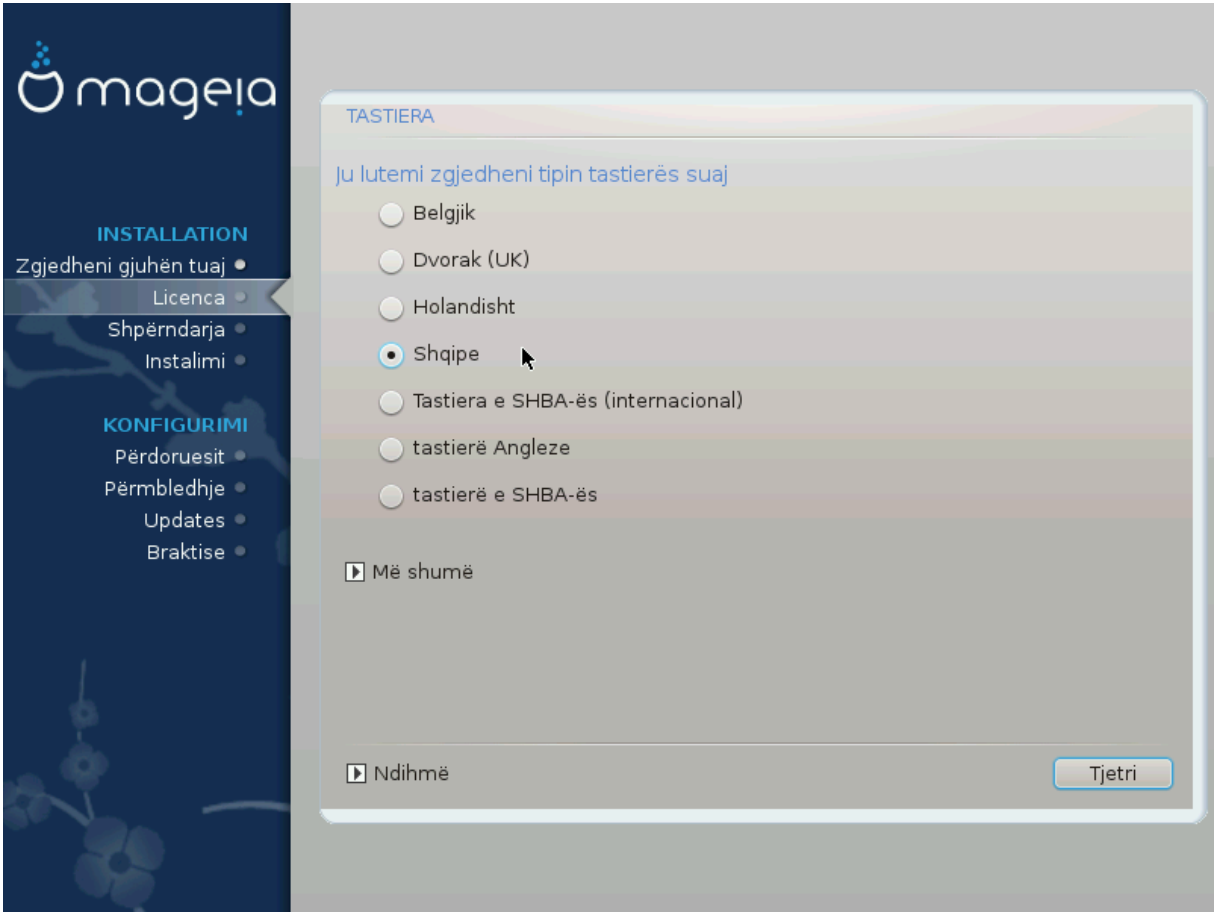

- Sigurohuni që zgjedhja të jetë e saktë ose të zgjidhni një pamje tjetër të tastierës. Nëse nuk e dini çfarë pamje ka tastierës tuaj, shikoni në specifikimet që kanë ardhur në sistemin tuaj, ose kërkoni shitësin e kompjuterit. Mund të ketë madje një etiketë në tastierë që identifikon paraqitjen. Ju gjithashtu mund të shikoni këtu: [en.wikipedia.org/wiki/Keyboard\\_layout](http://en.wikipedia.org/wiki/Keyboard_layout) [[http://en.wikipedia.org/wiki/Keyboard\\_layout\]](http://en.wikipedia.org/wiki/Keyboard_layout)
- Nëse tastiera juaj nuk është në listën e treguar, klikoni mbi *Më Shumë* për të marrë një listë më të plotë, dhe përzgjidhni tastierën tuaj atje.

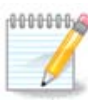

Pas zgjedhjes së tastierës nga dialogu *Më Shumë*, ju do të ktheheni në dialogun e parë të zgjedhjes së tastierës dhe do të duket sikur është zgjedhur një tastierë nga ai ekran. Ju mund ta injoroni në mënyrë të sigurt këtë dhe të vazhdoni instalimin: do të aplikohet tastiera e zgjedhur nga lista e plotë.

• Nëse zgjidhni një tastierë të bazuar në shkronja jo-latine, do të shihni një ekran shtesë të dialogut duke pyetur se si do të preferonit të kaloni në mes të formateve të tastierës latine dhe jo-latine

## <span id="page-16-0"></span>**8. Ndarje**

## <span id="page-16-1"></span>**8.1. Ndarja Sugjeruar**

Në këtë ekran mund të shihni përmbajtjen e di(s)kut tuaj së bashku me propozimet e ndarjes DrakX për ku të instaloni Mageia.

Alternativat aktuale të disponueshme nga ato të paraqitura më poshtë do të ndryshojnë sipas paraqitjes dhe përmbajtjes së diskut(s) tuaj të veçantë.

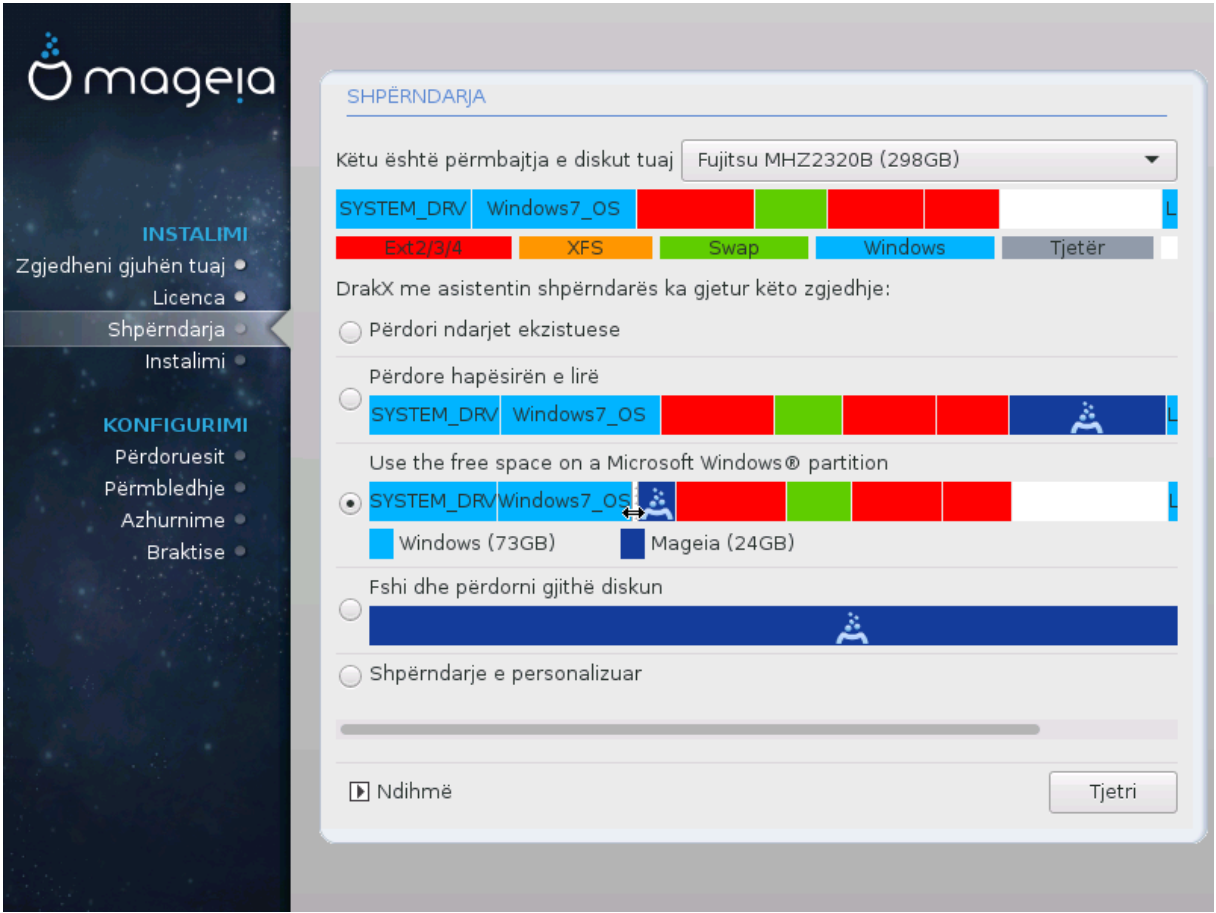

Alternativat Kryesore

#### • **Përdorni Ndarjet Ekzistuese**

Nëse ky opsion është në dispozicion, atëherë ndarjet ekzistuese Linux në përputhje janë gjetur dhe mund të përdoren për instalimin.

#### • **Përdor Hapësirën e Lirë**

Nëse ju keni hapësirë të papërdorur në disk drive tuaj atëherë ky opsion do të përdorë atë për instalimin tuaj të ri Mageia.

#### • **Përdor hapësirën e lirë në një ndarje Windows**

Nëse keni hapësirë të papërdorur në një ndarje ekzistuese të Windows, instaluesi mund të ofrojë ta përdorë atë. Kjo mund të jetë një mënyrë e dobishme për të bërë vend për instalimin tuaj të ri Mageia, por shihni paralajmërimin më poshtë.

Me këtë alternativë, instaluesi shfaq ndarjen e mbetur të Windows në blu të lehtë dhe ndarjen e propozuar Mageia në blu të errët me madhësitë e synuara pikërisht poshtë. Ju keni mundësinë për të modifikuar këto madhësi duke klikuar dhe zvarritur hendekun midis të dy ndarjeve. Shihni pamjen e mëposhtme të ekranit:

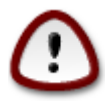

Kjo përfshinë zvogëlimin e madhësisë së ndarjes së Windows, dhe për këtë arsye është një operacion i rrezikshëm, kështu që duhet të siguroheni që keni ruajtur të gjithë skedarët e rëndësishëm përpara se të vazhdoni.

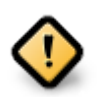

Ndarja duhet të jetë "e pastër", që do të thotë se Windows duhet të jetë mbyllur saktë herën e fundit kur është përdorur. Duhet gjithashtu të jetë defragmentuar, megjithëse kjo nuk është një garanci që të gjitha skedarët në ndarje janë zhvendosur nga zona që do të përdoret për Mageia.

#### • **Fshirja dhe përdorni Gjithë Diskun**

Kjo alternativë do të ndajë të gjithë diskun për Mageia

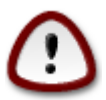

Kjo do të fshijë TË GJITHA të dhënat në diskun e zgjedhur. Kujdesu! Nëse keni ndërmend të përdorni një pjesë të diskut për diçka tjetër, ose tashmë keni të dhëna në diskun dhe nuk jeni të përgatitur për ta humbur, atëherë mos e përdorni këtë alternativë.

### • **Modifiko Ndarjet Diskut**

Kjo ju jep kontroll të plotë mbi vendosjen e instalimit në hard-disqet(s) tuaja.

Nëse nuk po përdorni alternativën *Modifiko ndarjet diskut*, atëherë instaluesi do të caktojë hapësirën në dispozicion sipas rregullave të mëposhtme:

- Nëse hapësira e përgjithshme e disponueshme është më e vogël se 50 GB, atëherë krijohet vetëm një ndarje. Kjo do të jetë ndarja / (root).
- Nëse hapësira e përgjithshme e disponueshme është më e madhe se 50 GB, atëherë krijohen tre ndarje
	- 6/19 nga vendi total i disponueshëm i ndahet / me një maksimum prej 50 GB
	- 1/19 është caktuar për swap me një maksimum prej 4 GB
	- pjesa tjetër (së paku 12/19) është caktuar për /home

Kjo do të thotë se nga 160 GB ose më shumë hapësirë në dispozicion, instaluesi do të krijojë tre ndarje:

- 50 GB për /
- 4 GB për swap
- dhe pjesa tjetër për / home

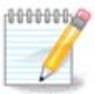

Nëse përdorni një sistem UEFI, ESP (Ndarja e Sistemit EFI) do të zbulohet automatikisht - ose do të krijohet nëse nuk ekziston ende - dhe do ngarkohet në /boot/EFI. Alternativa *Ndarja Personalizuar Diskut* është i vetmi që lejon të kontrolloni se është bërë saktë.

Nëse përdorni një sistem Legacy (gjithashtu i njohur si BIOS) me një disk të ndarjes GPT, ju duhet të krijoni një ndarje BIOS boot nëse nuk ekziston. Duhet të jetë rreth 1 MiB pa pikë ngarkimi. Ajo mund të krijohet me Instalues, nën *Ndarja Personalizuar Disku*, si çdo ndarje tjetër. Jetë i sigurt për të zgjedhur "BIOS ndarja ndezjes" për llojin e skedarëve të sistemit.

Vështro [DiskDrake](#page-21-0) për informacion se si të vazhdohet.

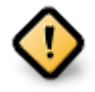

Disa drejtues më të ri tani po përdorin sektorë logjik 4096 byte, në vend të standardit të mëparshëm të 512. Për shkak të mungesës së pajisjeve të disponueshme, vegla ndarëse e përdorur në instalues nuk është provuar me një disk të tillë.

Disa pajisje SSD tani përdorin një madhësi blloku të fshirjes mbi 1 MB. Nëse keni një pajisje të tillë, ne sugjerojmë që ta ndani pajisjen paraprakisht, duke përdorur një vegël tjetër ndarjeje si gparted dhe për të përdorur cilësimet e mëposhtme:

- *Radhit në*  $=$  MiB
- *Hapësira e lirë para (MiB)* = 2

Gjithashtu sigurohuni që të gjitha ndarjet janë krijuar duke përdorur një numër të barabartë megabytes.

## <span id="page-19-0"></span>**8.2. Zgjidhni pikat montuese**

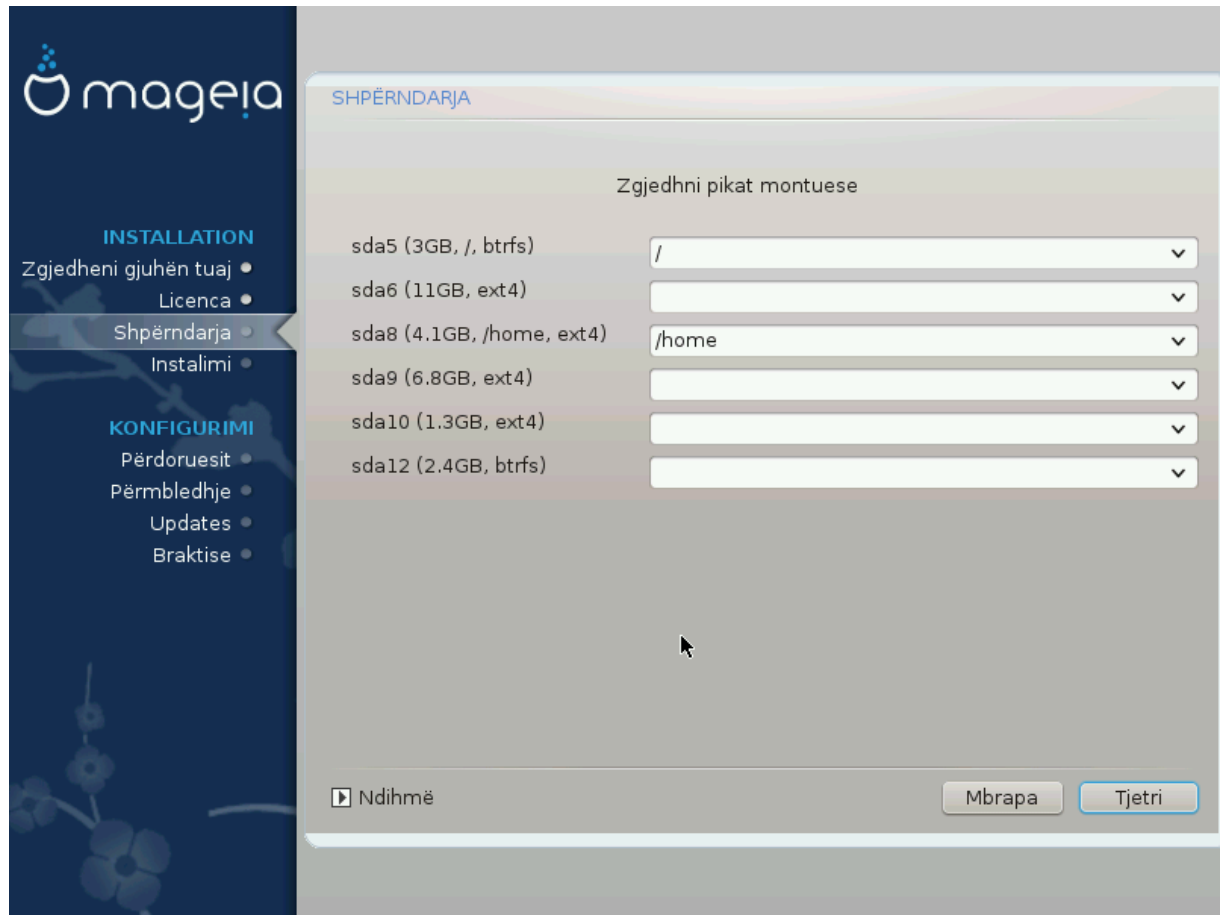

Këtu shihni ndarjet Linux që janë gjetur në kompjuterin tuaj. Nëse nuk pajtoheni me sugjerimet e DrakX, ju mund t'i ndryshoni vetë pikat e ngarkimit.

- Në të majtë të menu zbritëse është një listë e ndarjeve në dispozicion. Për shembull: sda është një disk dhe 5 është një *numër ndarje*, e ndjekur nga *(kapaciteti, pika e ngarkimit, lloji i skedarëve)* i ndarjeve tjera.
- Nëse keni disa ndarje, ju mund të zgjidhni *mount points* të ndryshëm nga menu i mëposhtëm, të tilla si /, /home dhe /var. Ju mund të bëni edhe emrin tuaj të ngarkimit, për shembull /video për një ndarje ku dëshiron të ruash filmat ose ndoshta /Data për të gjitha skedarët tuaj të të dhënave.
- Për çdo ndarje që nuk keni nevojë të përdorni, mund të leni bosh fushën e pikave të ngarkimit.

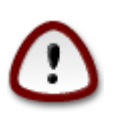

Nëse bëni ndonjë ndryshim këtu, sigurohuni që të keni akoma një ndarje / (root).

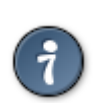

Nëse nuk je i sigurt se çfarë të zgjedhësh, kliko *Previous* për të shkuar mbrapa dhe pastaj kliko *Custom disk partitioning*, ku mund të klikoni në një ndarje për të parë llojin dhe madhësinë e tij.

Nëse jeni i sigurt se pikat e ngarkimit janë të sakta, klikoni mbi *Next*, dhe zgjidhni nëse dëshironi vetëm të formatoni ndarjen e sugjeruar nga DrakX, ose më shumë.

## <span id="page-20-0"></span>**8.3. Konfirmo diskun për tu formatuar**

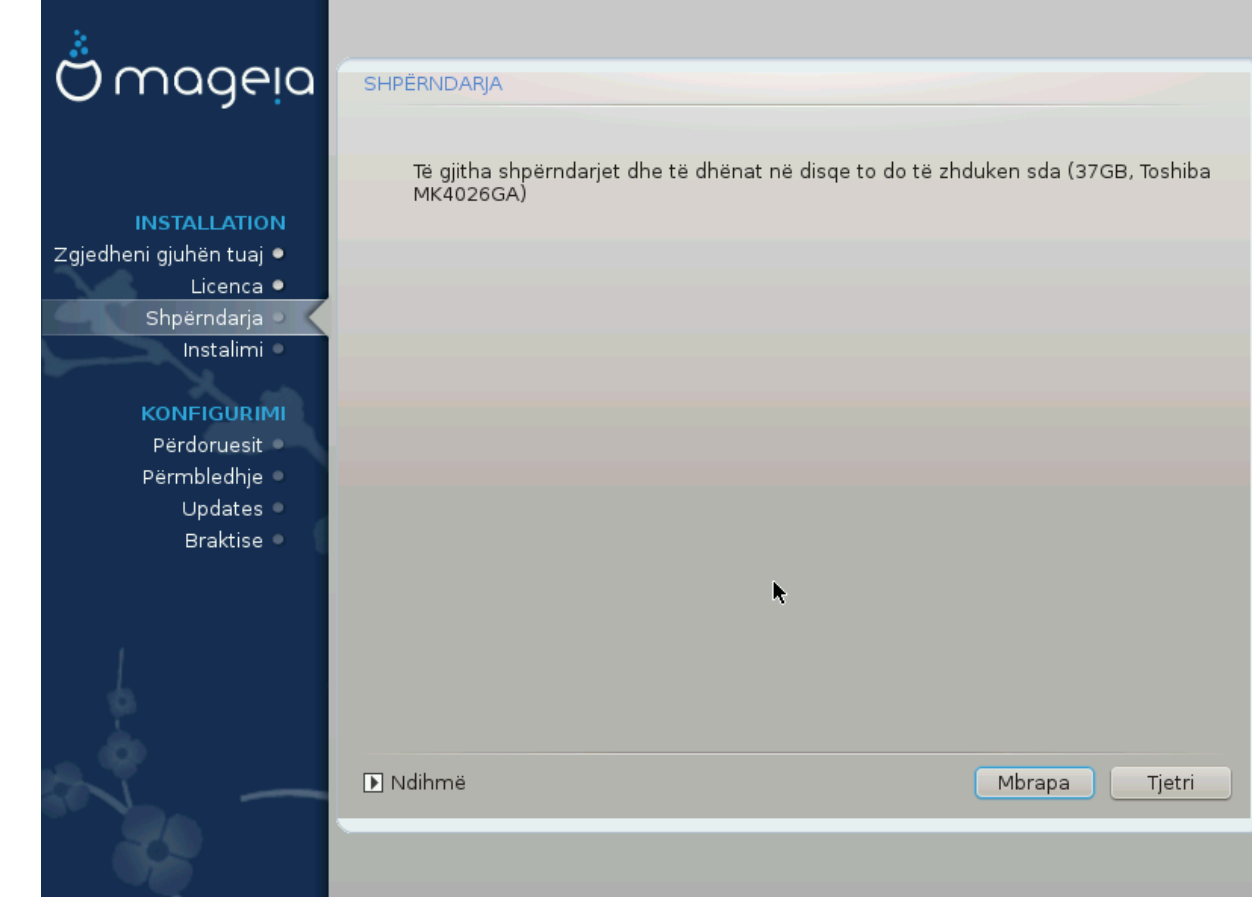

- Kliko në *Mëparshëm* nëse nuk jeni të sigurt për zgjedhjen tuaj.
- Kliko në *Tjetër* për të vazhduar nëse jeni i sigurt se është në rregull të fshihet **çdo** ndarje, **çdo** sistem operativ dhe **gjithë data** që mund të jetë në atë disk.

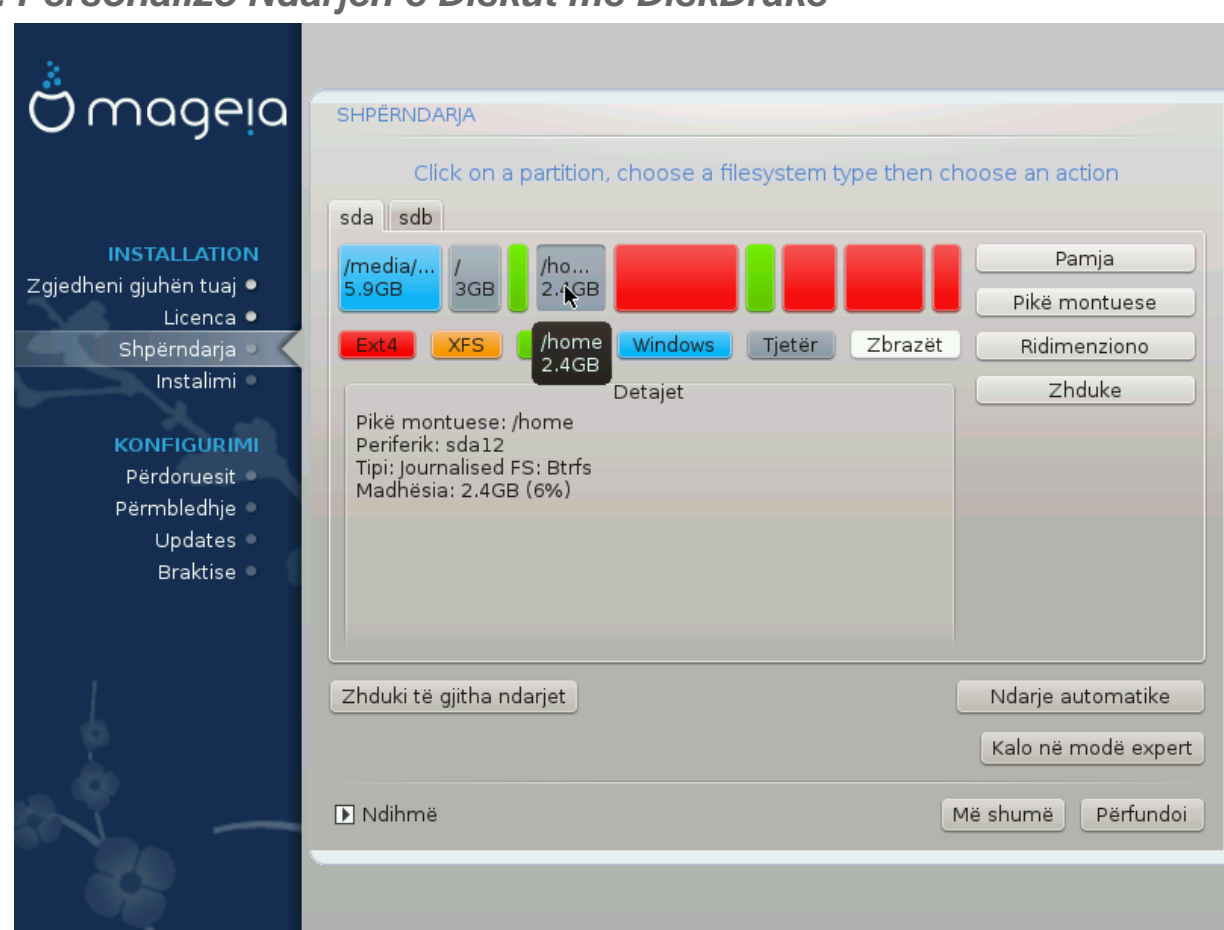

## <span id="page-21-0"></span>**8.4. Personalizo Ndarjen e Diskut me DiskDrake**

- Ndrysho pamjen e disq(eve) tuaj këtu. Ju mund të hiqni ose krijoni ndarëse, të ndryshoni filesystem ose madhësinë e një ndarjeje dhe madje të shihni detajet e tyre para se të filloni.
- Ekziston një skedë në krye për çdo disk të zbuluar (ose pajisje të tjera ruajtëse, si USB), për shembull: sda, sdb, sdc etj.
- Për të gjitha veprimet e tjera: fillimisht klikoni në ndarjen e dëshiruar. Pastaj shikoni, ose zgjidhni një filesystem dhe një pikë ndërtimi, ndrysho atë ose fshij atë. *Expert mode* siguron më shumë opsione të tilla si emërtimi (emri) i një ndarje ose zgjedhja e një lloj ndarjeje.
- Vazhdoni derisa të keni rregulluar gjithçka për kënaqësinë tuaj, pastaj klikoni *Kryer* kur të jeni gati.

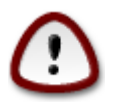

- 1. Kujdesuni me alternativën *Pastroni gjithçka*, përdorni vetëm nëse jeni i sigurtë që dëshironi të fshini të gjitha ndarjet në pajisjen e përzgjedhur të ruajtjes.
- 2. Nëse dëshironi të përdorni kodim në ndarjen tuaj / ju duhet të siguroni që ju të keni një ndarje /boot të veçantë. Alternativa e kodimit për ndarjen /boot NUK duhet të vendoset, përndryshe sistemi juaj do të jetë i pandezshëm.

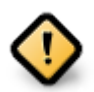

- Nëse po instaloni Mageia në një sistem UEFI, kontrolloni që një ESP (Ndarja e Sistemit EFI) është e pranishme dhe e ndarkuar në mënyrë korrekte /boot/EFI. Shihni Figurën 1 më poshtë.
- Nëse po instaloni Mageia në një sistem Legacy/GPT, kontrolloni që një ndarje ndezëse në BIOS është e pranishme dhe e tipit të saktë. Shikoni figurën 2 më poshtë.

### Figura 1. Ndarja Sistemit EFI

### Figura 2. BIOS ndez ndarjen

### <span id="page-22-2"></span><span id="page-22-1"></span><span id="page-22-0"></span>**8.5. Ndarjet**

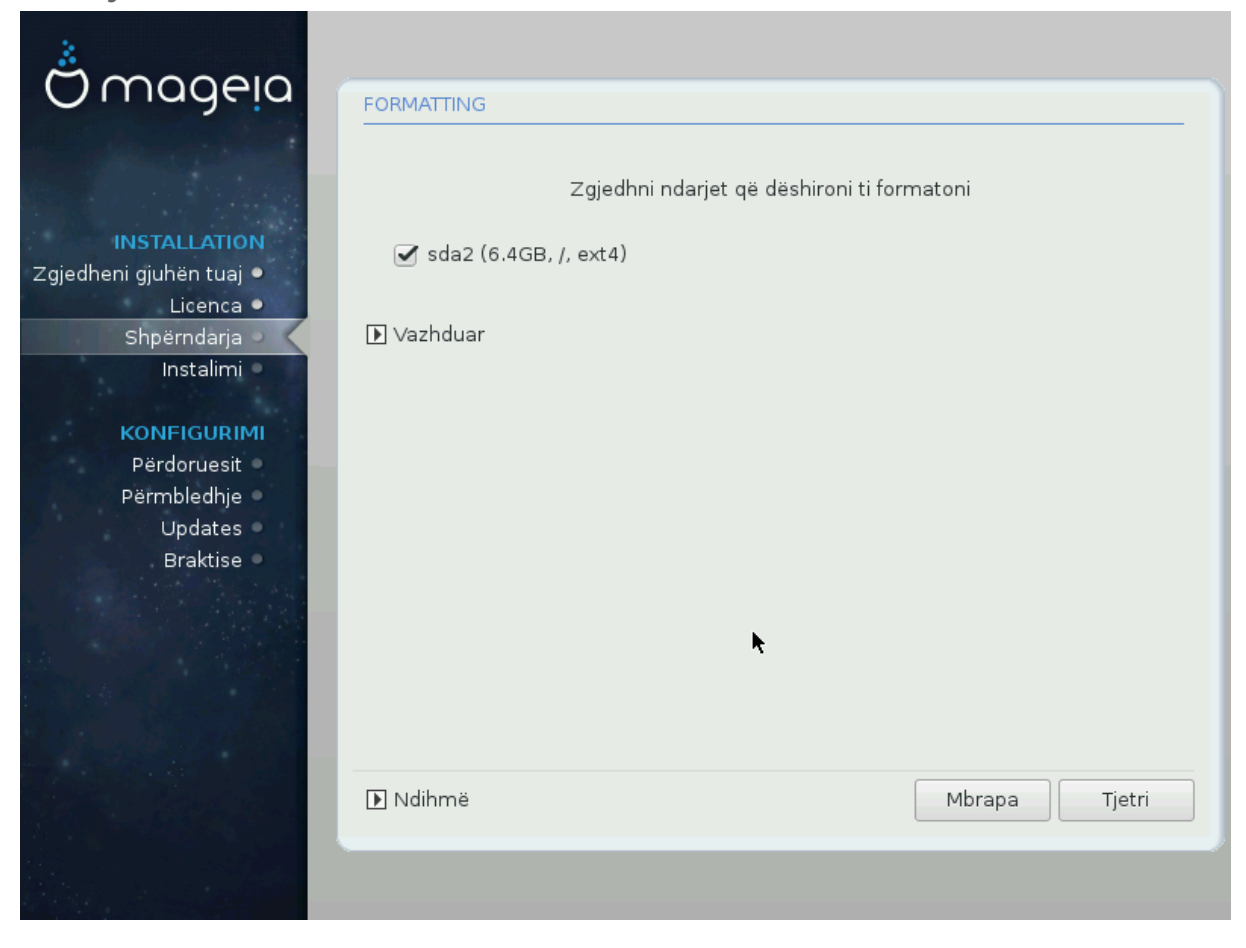

Këtu mund të zgjidhni cilat ndarje(s) dëshironi të formatoni. Çfarë do të dhëne në ndarje *jo* të shënuara për formatimin do të ruhet.

Zakonisht, të paktën ndarjet që DrakX përzgjedh duhet të formatohen.

Kliko në *Përparuar* për të zgjedhur ndarësen ju doni të kontrolloni për të ashtuquajturën *blloqe të këqija*

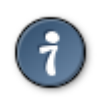

Nëse nuk je i sigurt se ke bërë zgjedhjen e duhur, mund të klikosh *Mëparshëm*, përsëri në *Mëparshëm* dhe pastaj *Konfiguro* për t'u kthyer në ekranin kryesor, ku mund të zgjidhni të shihni detajet e ndarjeve tuaja.

Kur jeni të sigurt për zgjedhjet, klikoni mbi *Tjetër* për të vazhduar.

# <span id="page-23-0"></span>**9. Program**

## <span id="page-23-1"></span>**9.1. Përzgjedhja Mediave**

### **9.1.1. Media e Instalimit Suplementar**

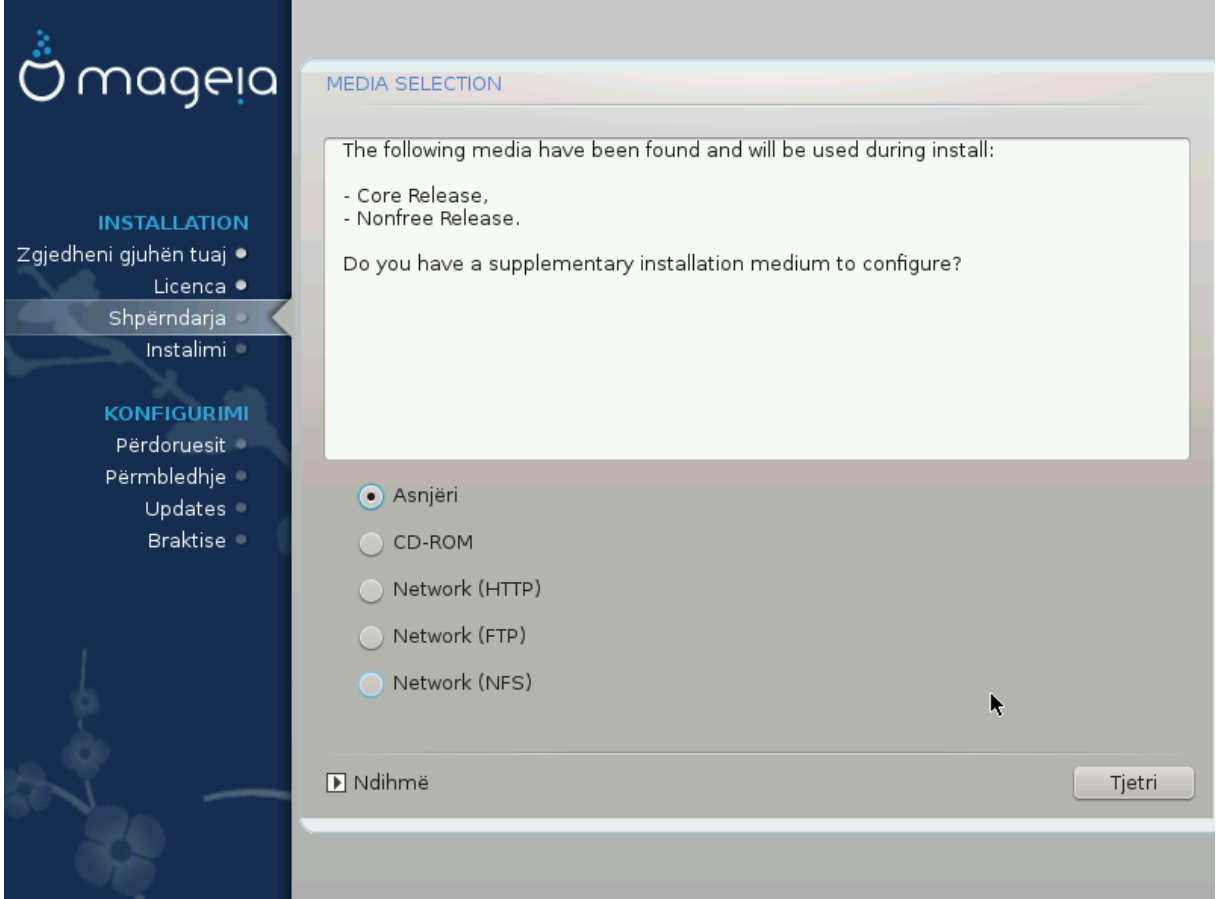

Ky ekran ju tregon listën e depove të njohura tashmë. Ju mund të shtoni burime të tjera për paketa, si një disk optik ose një burim i largët. Zgjedhja e burimit përcakton cilat paketa do të jenë të disponueshme gjatë hapave të mëpasshëm.

Për një burim të rrjetit, ka dy hapa që duhet të ndiqni:

- 1. Zgjedhja dhe aktivizimi i rrjetit, nëse nuk është aktiv tashmë.
- 2. Përzgjedhja e një lidhje ose specifikimi i një URL (hyrja e parë). Duke zgjedhur një lidhje, ju keni qasje në përzgjedhjen e të gjitha depove të administruara nga Mageia, si *Jofalas*, dhe *Tainted* depot dhe *Azhurnimet*. Me URL, ju mund të caktoni një depo specifike ose instalimin tuaj NFS.

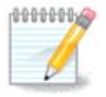

Nëse jeni duke përditësuar një instalim 64-bit që mund të përmbajë disa paketa 32 bit, këshillohet që të përdorni këtë ekran për të shtuar një lidhje në internet duke zgjedhur një nga protokollet e Rrjetit këtu. 64-bit DVD ISO përmban vetëm 64-bit dhe paketat *noarch*, nuk do të jetë në gjendje të përditësoj paketat 32-bit. Megjithatë, pas shtimit të një lidhje në internet, instaluesi do të gjejë aty paketat e nevojshme 32-bit.

### **9.1.2. Media Disponueshme**

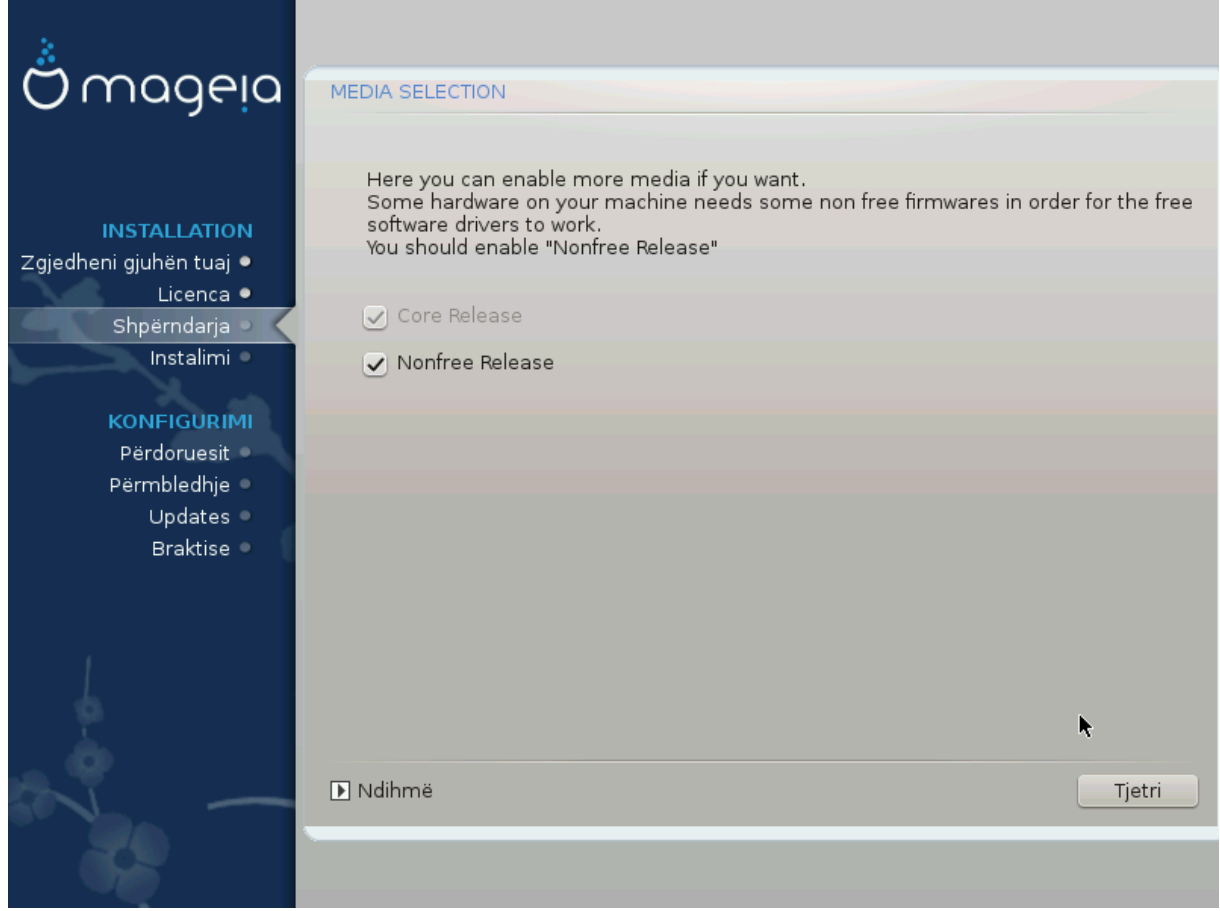

Këtu keni listën e depove në dispozicion. Jo të gjitha depot janë në dispozicion, sipas të cilit media që ju përdorni për të instaluar. Zgjedhja depove përcakton se cilat paketa do të jetë në dispozicion për përzgjedhje gjatë hapave të ardhshëm.

- Depo*Bërthamë* nuk mund të jetë e gjymtuar se ajo përmban bazën e shpërndarjes.
- Depot *Nonfree* përfshin programe që janë pa pagesë, f.t Mageia mund t'i rishpërndajë ato, por ato përmbajnë programe të mbyllur (prandaj emri - Pa pagesë). Për shembull, kjo depo përfshin drejtuesit e pronarit të kartave grafike të NVIDIA dhe AMD, firmware për karta të ndryshme WiFi etj.
- Depot *Tainted* përfshin programe të lëshuara nën një licencë të lirë. Kriteret kryesore për vendosjen e programeve në këtë depo janë se ato mund të shkelin patentat dhe ligjet e autorit në disa vende, p.sh. multimedia codecs duhet për të hapur multimedia të ndryshme audio/video; programet duhen për të luajtur videot komerciale të DVD-ve etj.

## <span id="page-24-0"></span>**9.2. Përzgjedhje Desktop**

Disa zgjedhje të bëra këtu do të hapin ekrane të tjera me opsione të ngjashme.

Pas hapit të përzgjedhje(s), do të shihni një diapozitiv gjatë instalimit të paketave të kërkuara. Prezantimi mund të çaktivizohet duke shtypur butonin *Detaje*.

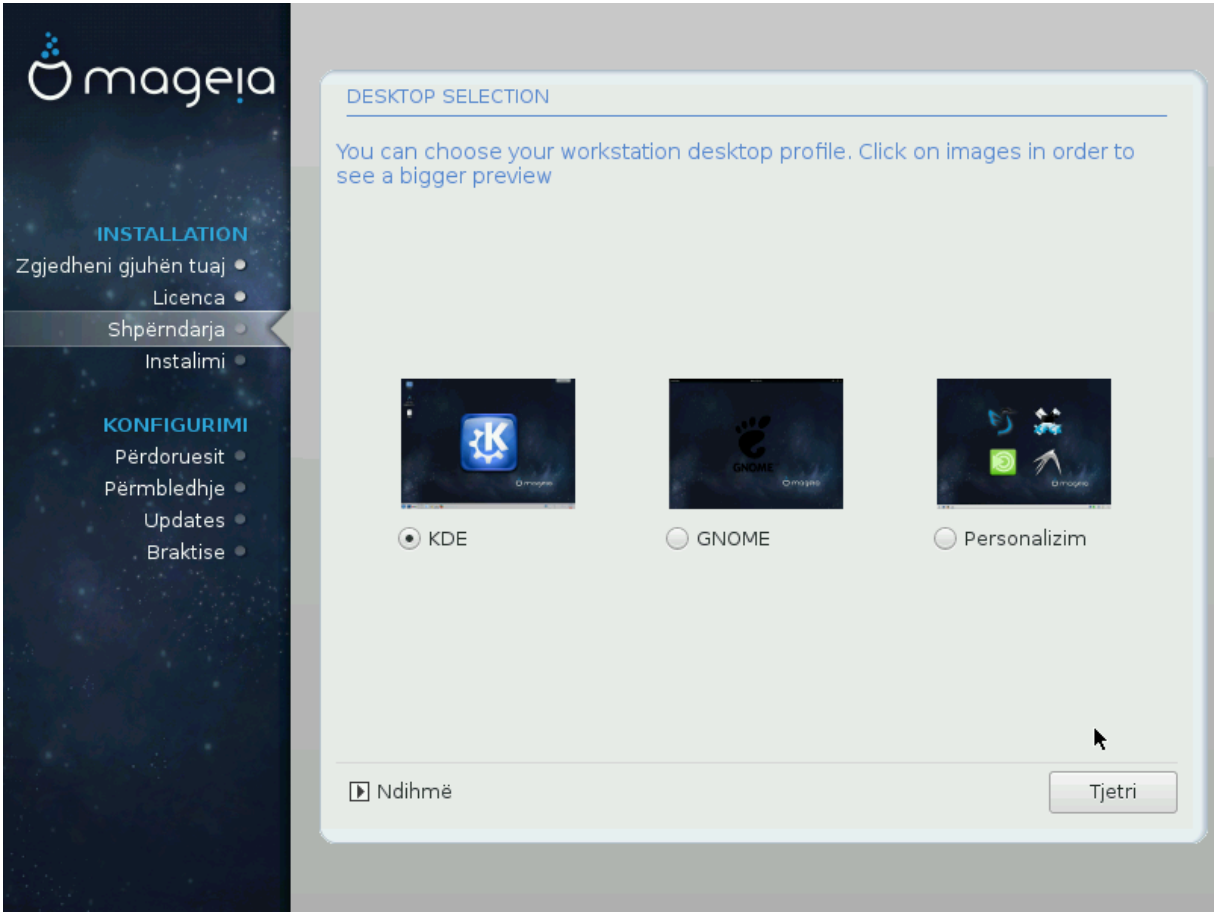

- Zgjidhni nëse preferoni të përdorni ambientin desktop KDE Plasma ose GNOME. Të dy vijnë me një sërë programesh dhe vegla të dobishme.
- Përzgjidhni *Personalizo* nëse nuk dëshironi të përdorni (ose, në të vërtetë, përdorni të dyja) këto, ose nëse dëshironi të modifikoni zgjedhjet e paracaktuara të programit për këto mjedise desktop. LXDE desktop, për shembull, është më i lehtë se dy të mëparshmit, duke mbajtur më pak karamele të syve dhe duke instaluar më pak paketa

## <span id="page-26-0"></span>**9.3. Zgjidhni Grupet Paketave**

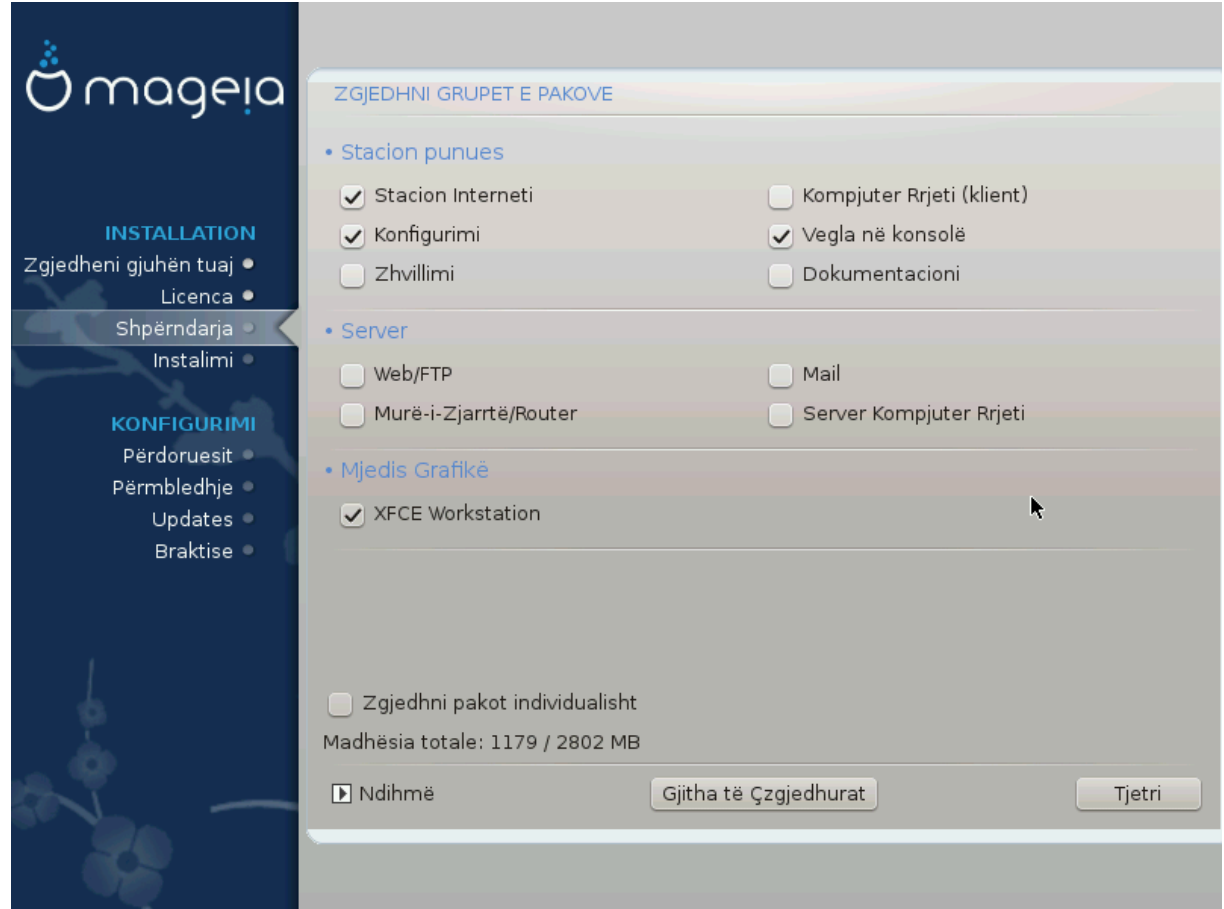

Paketat janë rregulluar në grupe të përbashkëta, për të bërë zgjedhjen e asaj që ju nevojitet në sistemin tuaj shumë më të lehtë. Grupet janë mjaft të vetë-shpjegueshëm, megjithatë më shumë informacion rreth përmbajtjes së secilit është në dispozicion në këshilla të veglave të cilat bëhen të dukshme kur miu fluturohet mbi ta.

- **Workstation**
- **Server**
- **Mjedise Grafike**
- **Përzgjedhja Paketash Individuale**: ju mund ta përdorni këtë mundësi për të shtuar ose hequr manualisht paketa

Shih [Instalim Minimal](#page-26-1) për udhëzime se si të bëni një instalim minimal (pa ose me X & IceWM).

### <span id="page-26-1"></span>**9.4. Instalim Minimal**

Instalimi minimal është i destinuar për ata që kanë përdorime specifike në mendje për Mageia, të tilla si një server ose një stacion pune i specializuar. Ju me siguri do ta përdorni këtë alternativë të kombinuar me *Përzgjedhja individuale programeve* mundësi për të rregulluar mirë instalimin tuaj. Shiko [Choose Packages](#page-28-0) [Tree](#page-28-0).

• Ju mund të zgjidhni një *Instalim Minimal* duke përzgjedhur gjithçka në ekranin e *Përzgjedhja e Grupit Programeve*, shiko [Choose Package Groups.](#page-26-0)

Nëse dëshironi, mund edhe të shënoni alternativëm *Përzgjedhja individuale programeve* në të njëjtin ekran.

• Nëse zgjidhni këtë metodë instalimi, atëherë ekrani përkatës (shihni screenshot më poshtë) do t'ju ofrojë disa shtesa të dobishme për instalim, siç janë dokumentacioni dhe "X".

Nëse alternativa *Me X* është përzgjedhur, atëherë IceWM (një ambient i lehtë desktop) gjithashtu do të përfshihet.

Dokumentacioni bazë është dhënë në formën e faqeve "man" dhe "info". Ai përmban faqet e man nga [Projekti](http://www.tldp.org/manpages/man.html) [Dokumentacionit Linux](http://www.tldp.org/manpages/man.html) [[http://www.tldp.org/manpages/man.html\]](http://www.tldp.org/manpages/man.html) dhe faqet informuese [GNU coreutils](http://www.gnu.org/software/coreutils/manual/) [<http://www.gnu.org/software/coreutils/manual/>].

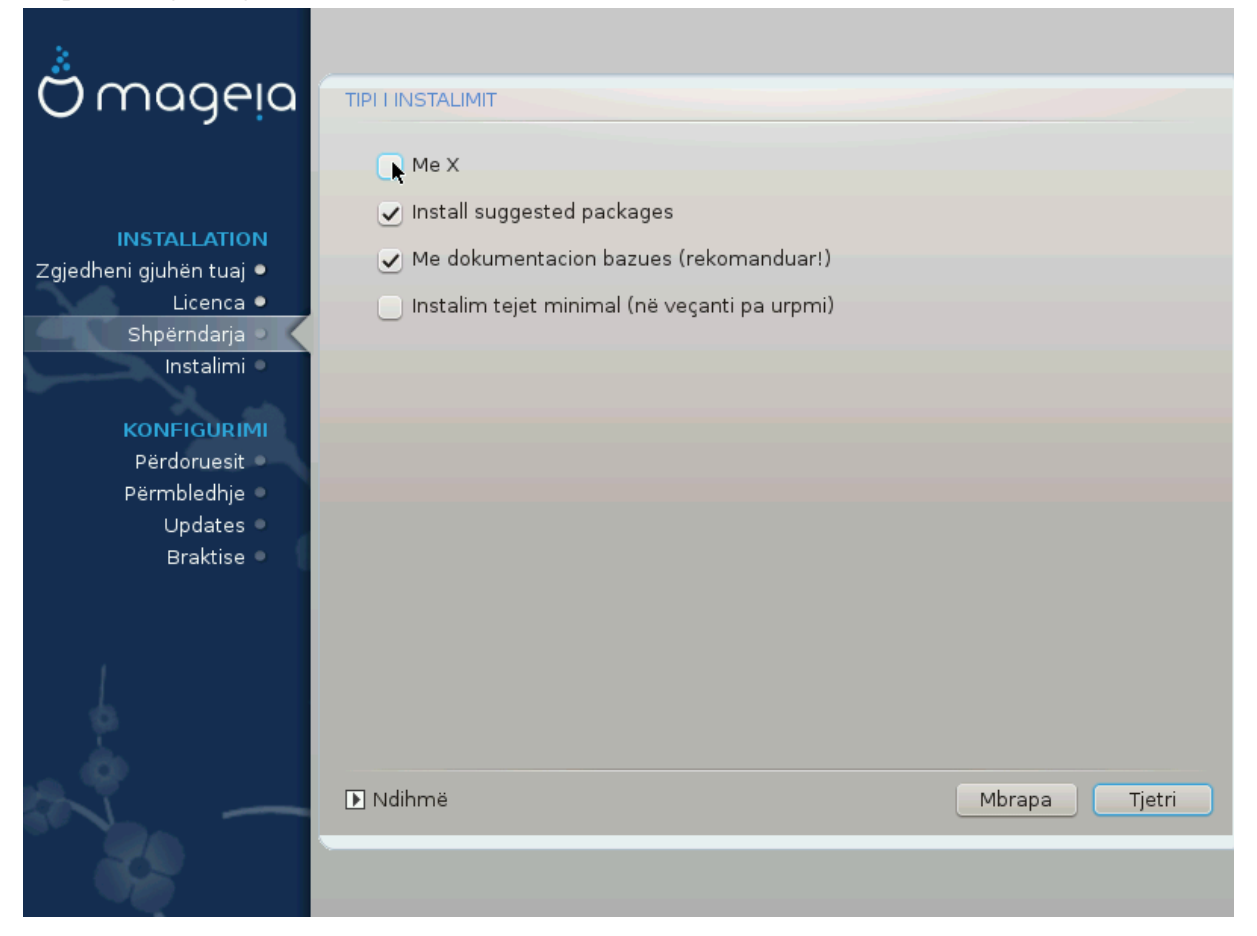

## <span id="page-28-0"></span>**9.5. Zgjidhni paketat individuale**

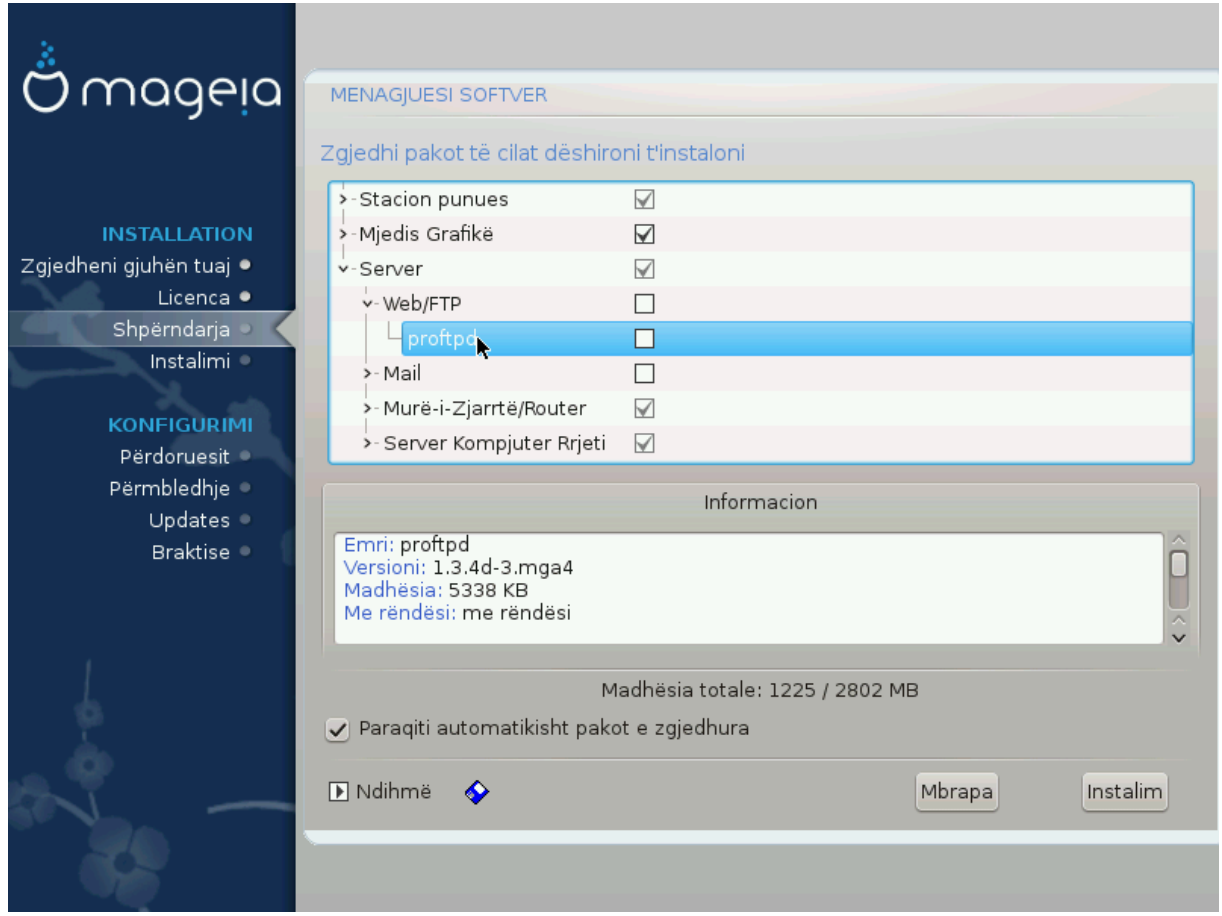

Këtu mund të shtoni ose hiqni çdo paketë shtesë për ta përshtatur instalimin tuaj.

Pasi keni bërë zgjedhjen tuaj, ju mund të klikoni mbi *ikonën floppy* në fund të faqes për të ruajtur zgjedhjen tuaj të paketave (ruajtja në një USB punon gjithashtu). Ju pastaj mund të përdorin këtë skedë për të instaluar të njëjtat paketa në një sistem tjetër, duke shtypur butonin e njëjtë gjatë instalimit dhe zgjedh për të ngarkuar atë.

# <span id="page-29-0"></span>**10. Administrim Përdorues**

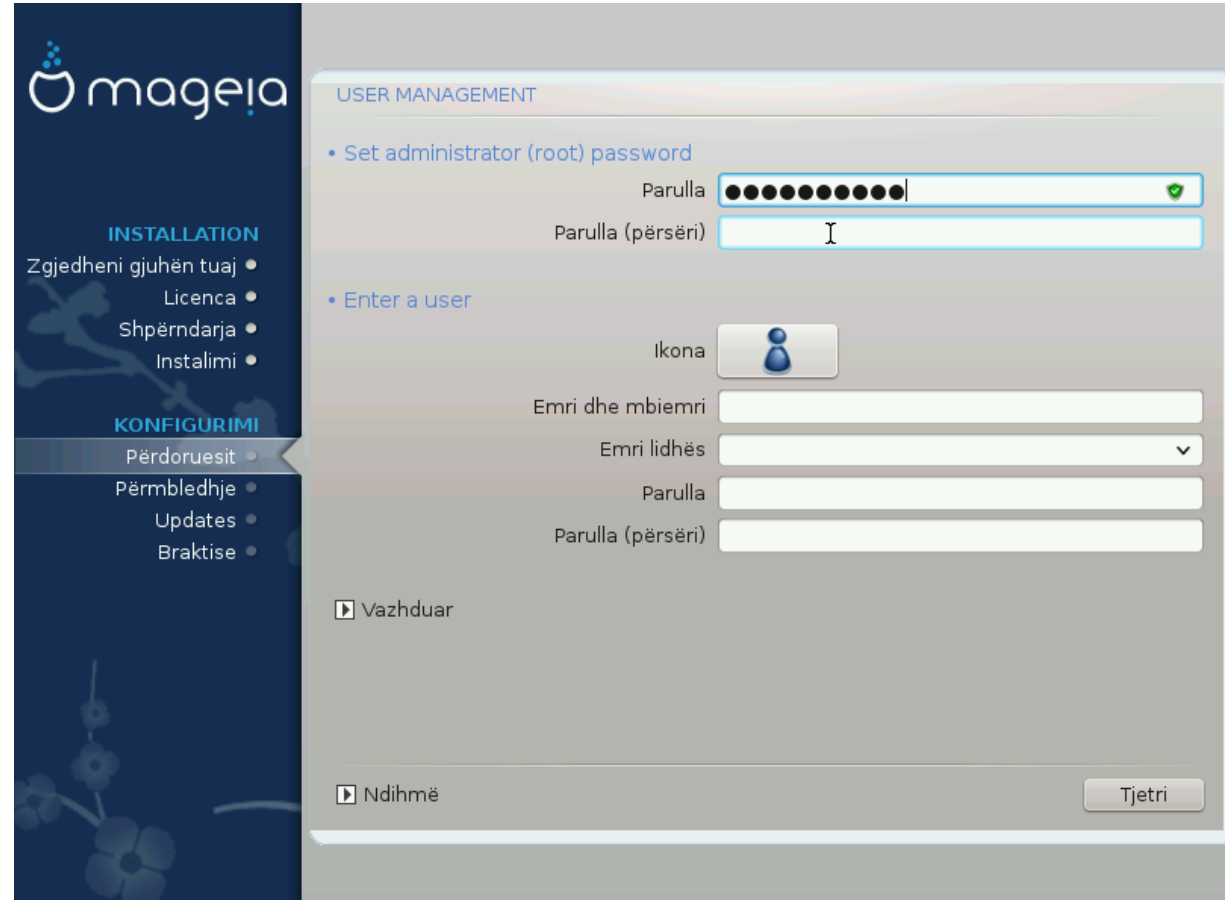

## <span id="page-29-1"></span>**10.1. Vendos Fjalëkalim administratori (root):**

Është e këshillueshme që në të gjitha instalimet e Mageia të vendosni një fjalëkalim superuser (Administrator), zakonisht quhet fjalëkalimi i *root* në Linux. Ju duhet të përsërisni të njëjtin fjalëkalim në kutinë poshtë, për të kontrolluar që fjalëkalimi i parë nuk ishte shkruar gabim.

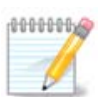

Ndërsa shkruani një fjalëkalim në kutinë e sipërme, një mburojë do të ndryshojë nga e kuqe në të verdhë në të gjelbër në varësi të fuqisë së fjalëkalimit. Një mburojë e gjelbër tregon se jeni duke përdorur një fjalëkalim të fortë.

Të gjitha fjalëkalimet janë germa të vogla. Është mirë të përdorni një përzierje letrash (shkronja të mëdha dhe të vogla), numra dhe karaktere të tjerë në një fjalëkalim.

## <span id="page-29-2"></span>**10.2. Fut një përdorues**

Shto një përdorues këtu. Një përdorues i rregullt ka më pak privilegje sesa superuser (root), por të mjaftueshme për të përdorur internetin, programet e zyrës ose lojërat dhe çdo gjë tjetër që përdoruesi mesatar mund të përdorë në një kompjuter.

### • **Ikonë**

Klikoni mbi këtë buton nëse dëshironi të ndryshoni ikonën e përdoruesit

• **Emri Vërtetë**

Futni emrin e vërtetë të përdoruesit në këtë kuti teksti

• **Emër Hyrës**

Futni emrin e përdoruesit ose le DrakX përdorni një version të emrit të vërtetë të përdoruesit. **Emri i identifikimit është i ndjeshëm.**

• **Fjalëkalimi**

Shkruani fjalëkalimin e përdoruesit (duke kujtuar këshillën në Shënimin e mësipërm).

**Fjalëkalimin (përsëri):** Rivendos fjalëkalimin e përdoruesit. DrakX do të kontrollojë nëse nuk e keni gabuar fjalëkalimin.

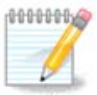

Çdo përdorues i shtuar gjatë instalimit të Mageia, do të ketë një dosje home që lexohet dhe shkruhet në mënyrë të mbrojtur (umask=0027)

Ju mund të shtoni ndonjë përdorues shtesë të nevojshëm në hapat *Konfigurimi - Përmbledhje* gjatë instalimit. Zgjedh *Menaxhimi Përdoruesit*.

Lejet hyrëse gjithashtu mund të ndryshohet pas instalimit.

## <span id="page-30-0"></span>**10.3. Administrim Përdoruesit (përparuar)**

Opsioni *Përparuar* ju lejon të redaktoni cilësime të mëtejshme për përdoruesin që po shtoni.

- *Shell*: Kjo listë zbritëse ju lejon të ndryshoni shell në dispozicion për çdo përdorues që keni shtuar në ekranin e mëparshëm. Opsionet janë Bash, Dash dhe Sh
- *User ID*: Këtu mund të vendosni ID-në e përdoruesit për çdo përdorues që keni shtuar në ekranin e mëparshëm. Nëse nuk jeni të sigurt se cili është qëllimi i kësaj, atëherë lini atë bosh.
- *Group ID*: Kjo ju lejon të vendosni ID-në e grupit. Përsëri, nëse nuk jeni i sigurt, lini atë bosh.

# <span id="page-31-0"></span>**11. Konfigurimi Grafik**

## <span id="page-31-1"></span>**11.1. Karta Grafike dhe Konfigurimi Monitorit**

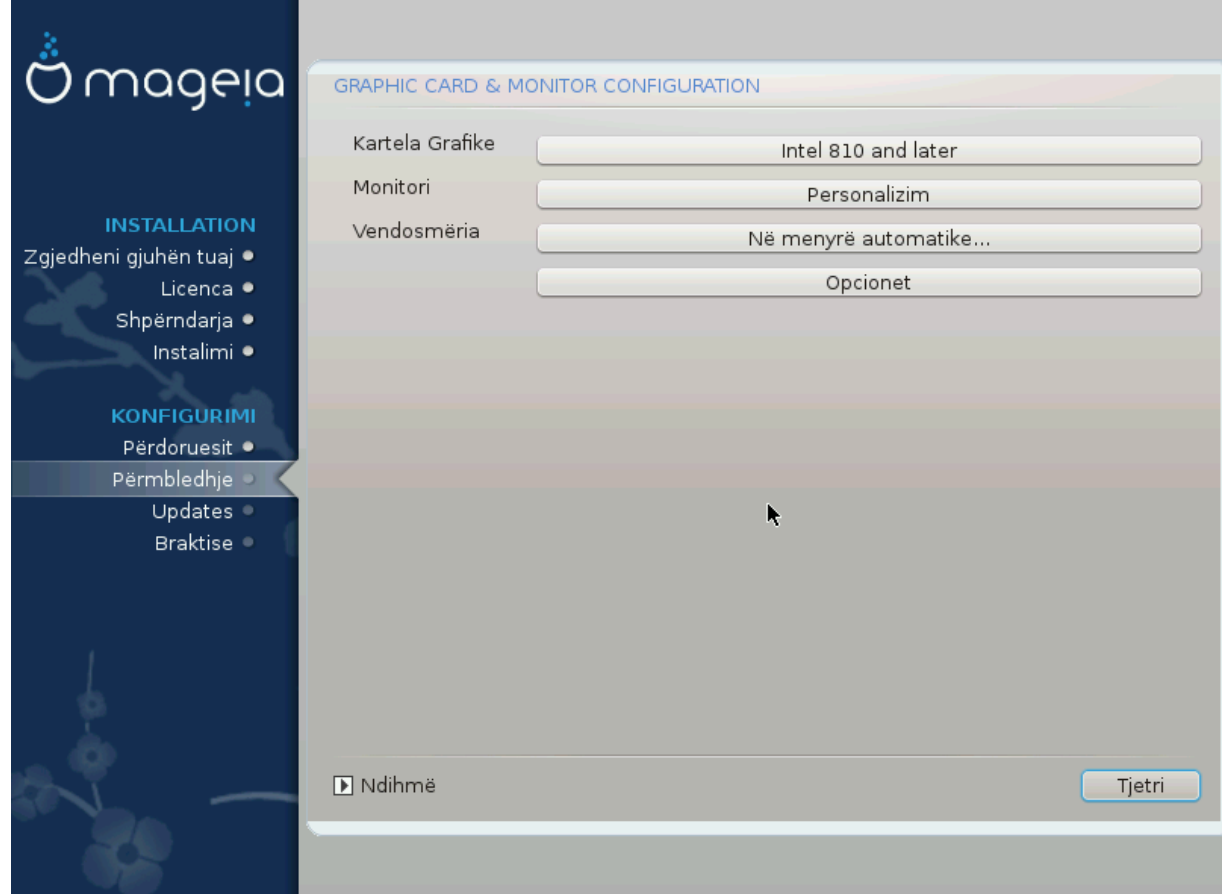

Pa marrë parasysh se cili mjedis grafik (i njohur edhe si mjedis desktop) që zgjodhët për këtë instalim të Mageia, të gjitha këto janë të bazuara në një sistem grafik të ndërfaqes së përdoruesit të quajtur X Window System, ose thjesht "X". Pra, në mënyrë që KDE Plasma, GNOME, LXDE ose ndonjë mjedis tjetër grafik për të punuar mirë, në vijim "X" cilësimet duhet të jenë të sakta.

Zgjidhni cilësimet e duhura manualisht nëse mendoni se detajet janë të pasakta, ose nëse asnjë nuk është treguar.

### • **Kartë Grafike**

Nëse keni nevojë, mund të zgjidhni një kartë të veçantë nga kjo listë e zgjeruar. Shiko [Zgjidhni një X](#page-32-0) [Server \(Konfiguro Kartën tuaj Grafike\).](#page-32-0)

• **Monitor**

Ju mund të zgjidhni Plug 'n Play, nëse është e aplikueshme, ose zgjidhni monitorin tuaj nga *Shitës* ose listën *Përgjithshme*. Zgjedh *Modifiko* nëse preferoni të vendosni manualisht vlerat e rifreskimit horizontale dhe vertikale të monitoruesit tuaj. Shiko [Zgjidhni Monitorin tuaj.](#page-33-0)

#### • **Rezolucion**

Rezolucioni dhe thellësia e ngjyrës së monitorit tuaj mund të vendosen këtu.

• **Test**

Butoni i testimit nuk shfaqet gjithmonë gjatë instalimit. Nëse alternativa është atje dhe ju provoni cilësimet tuaja, ju duhet të kërkoni që të konfirmoni që cilësimet tuaja janë të sakta. Nëse ju përgjigjeni *Po*, cilësimet do të mbahen. Nëse nuk shihni asgjë, do të ktheheni në ekranin e konfigurimit dhe do të jeni në gjendje të rikonfiguroni gjithçka derisa rezultati i testimit të jetë i kënaqshëm. Nëse alternativa i testimit nuk është i disponueshëm, atëherë sigurohuni që cilësimet tuaja të jenë në anën e sigurt.

#### • **Alternativa**

Këtu mund të zgjidhni të aktivizoni ose të çaktivizoni alternativa të ndryshme.

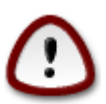

Ekziston rreziku i dëmtimit të një monitori nëse zgjedh frekuencat e rifreskimit që janë jashtë intervalit të frekuencës së atij ekrani. Kjo vlen për ekranet e vjetra CRT: ekranet modernë do të refuzojnë një frekuencë të pambështetur dhe normalisht do të hyjnë në modalitetin e gatishmërisë.

## <span id="page-32-0"></span>**11.2. Zgjidhni një X Server (Konfiguro Kartën tuaj Grafike)**

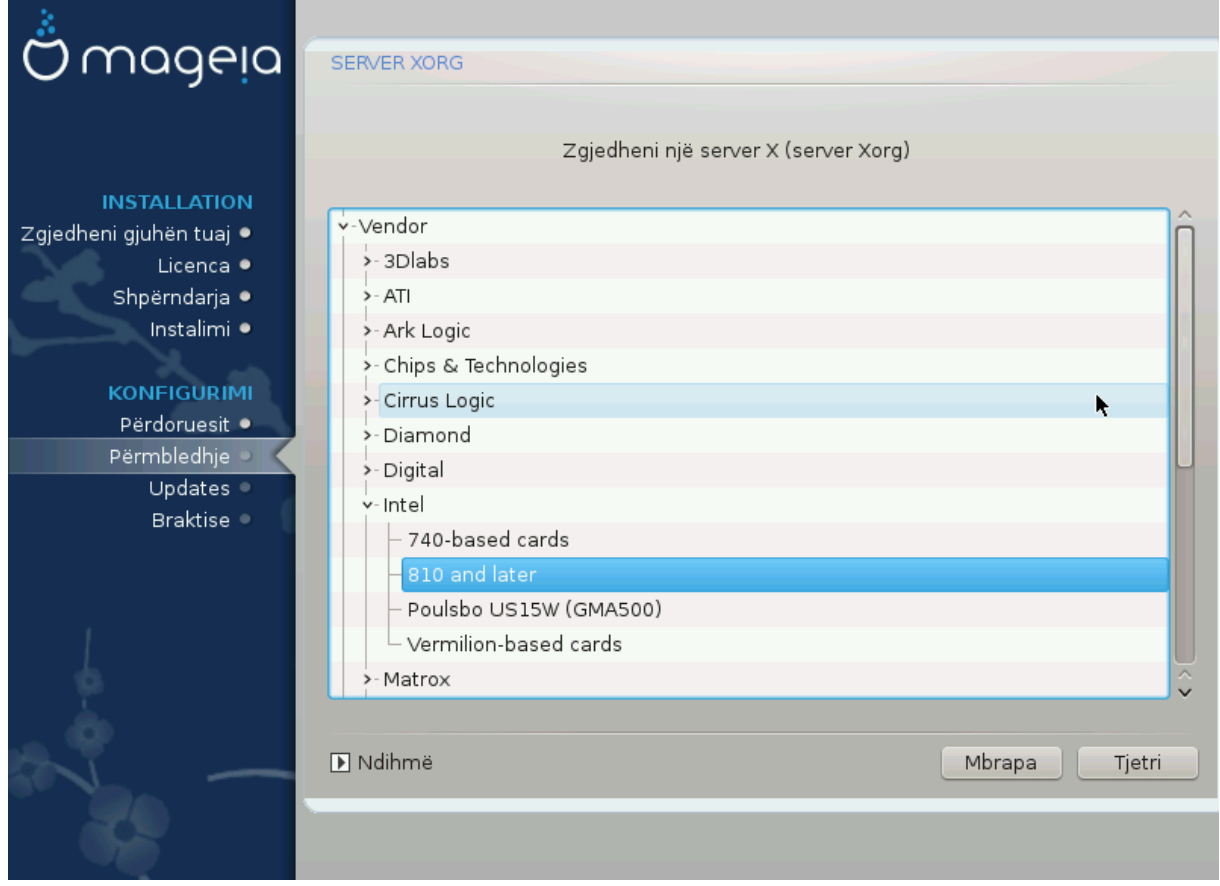

DrakX ka një bazë të dhënash shumë të plotë të kartave video dhe zakonisht do të identifikojë saktë pajisjen video tuaj.

Nëse instaluesi nuk ka zbuluar kartën tuaj grafike të saktë dhe ju e dini cilën keni, ju mund të zgjidhni atë nga pema nga:

- Shitës
- pastaj modeli kartës tuaj
- dhe modeli i kartelës

Nëse nuk mund ta gjeni kartelën tuaj në listat e shitësve (për shkak se nuk është ende në bazën e të dhënave ose është kartë më e vjetër) mund të gjeni një drejtues të përshtatshëm në kategori *Xorg*, i cili siguron më shumë se 40 drejtues të kartave grafike të përgjithshme dhe open source. Nëse ende nuk mund të gjesh një drejtues të veçantë për kartën tënde, mund të përdorësh drejtuesin VESA që siguron aftësi bazë.

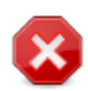

Jini të vetëdijshëm se nëse zgjidhni një drejtues të papërshtatshëm ju mund të keni qasje vetëm në *Command Line Interface*

Disa prodhues të kartave video ofrojnë drejtues të pronarit për Linux, të cilat mund të jenë të disponueshme vetëm në depo *Nonfree* dhe në disa raste vetëm nga faqet e internetit të prodhuesve të kartës. Depo *Nonfree* duhet të jenë në mënyrë eksplicite për t'iu qasur atyre. Nëse nuk e keni mundësuar atë më parë, duhet ta bëni këtë pas rihapjes tuaj të parë.

### <span id="page-33-0"></span>**11.3. Zgjidhni Monitorin tuaj**

DrakX ka një bazë të dhënash shumë të plotë të vëzhguesve dhe zakonisht do të identifikojë saktë tuajat.

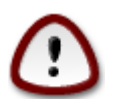

**Zgjedhja e një monitori me karakteristika të ndryshme mund të dëmtojë ekranin ose pajisjet e videos. Ju lutemi mos provoni diçka pa e ditur se çfarë jeni duke bërë.** Nëse keni dyshim, duhet të konsultoheni me dokumentacionin tuaj të ekranit.

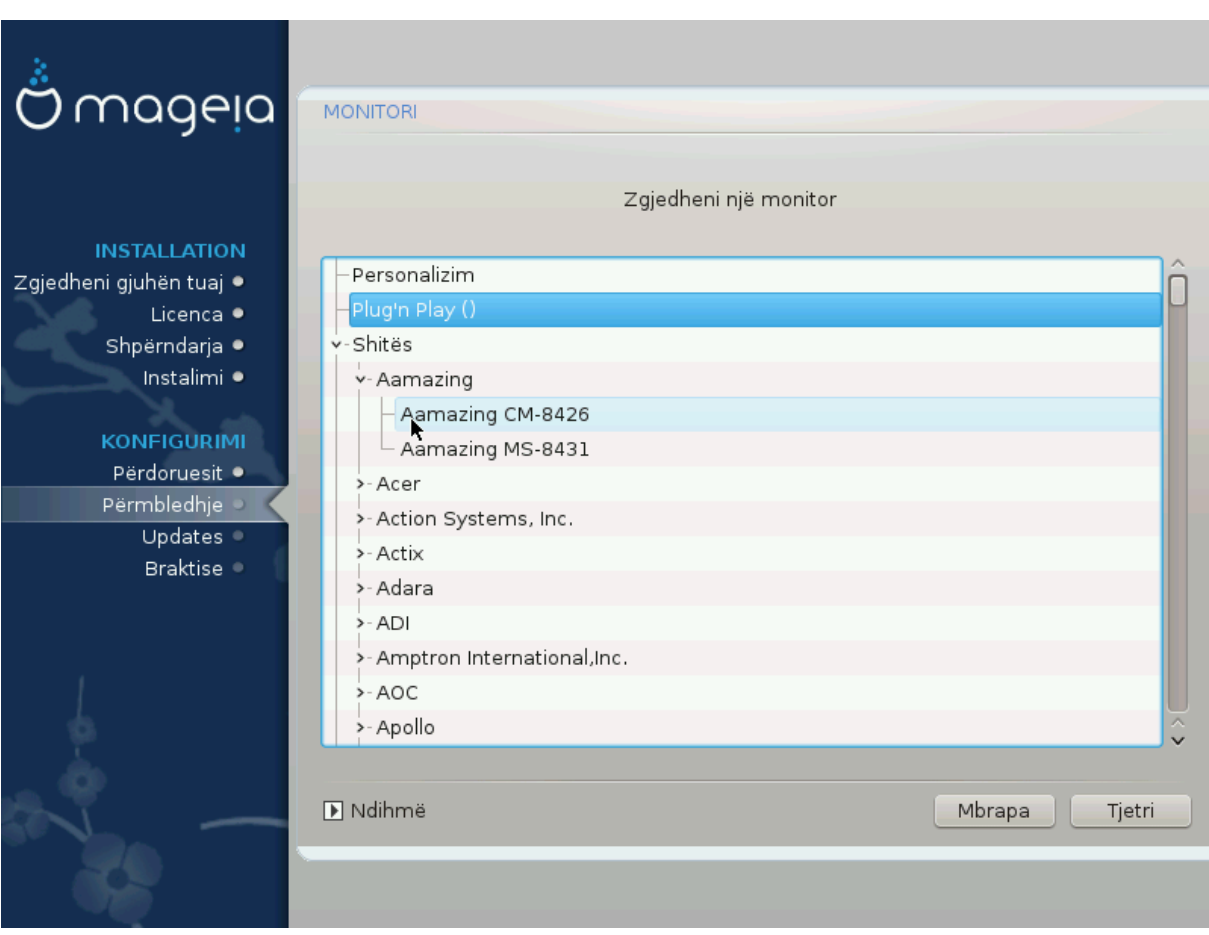

Personalizim Kjo alternativë ju lejon të vendosni dy parametra kritikë: frekuenca vertikale e rifreskimit dhe shkalla horizontale e sinkronizimit. Rifreskime vertikale përcakton se

sa shpesh është rifreskuar ekrani dhe sinkronizimi horizontal është shkalla në të cilën shfaqen linjat e skanimit.

Është *SHUMË E RËNDËSISHME* që ju të mos specifikoni një lloj monitori me një gamë të sinkronizume që është përtej aftësive të monitoruar tuaj: ju mund të dëmtoni monitoruar tuaj. Nëse në dyshim, zgjidhni një mjedis konservator dhe konsultohuni me dokumentacionin tuaj të monitorit.

Plug'n Dëgjues Kjo është alternativa i parazgjedhur dhe automatikisht përpiqet të përcaktojë llojin e ekranit nga baza e të dhënave të ekraneve.

Shitës Nëse instaluesi nuk e ka zbuluar saktësisht monitorin tuaj dhe ju e dini se cilin ju keni, ju mund ta zgjidhni atë nga alternativat duke zgjedhur:

- Prodhues
- Model Ekrani

## <span id="page-34-0"></span>**12. Bootloader**

## <span id="page-34-1"></span>**12.1. Ndezje në dispozicion**

### **12.1.1. Grub2**

### **Grub2 në Legacy MBR/GPT sistem**

- GRUB2 (me ose pa menu grafike) do të përdoren ekskluzivisht si bootloader për një Sistem Legacy/MBR ose Legacy/GPT.
- Si parazgjedhje, një bootloader i ri do të shkruhet në MBR (Master Boot Record) të diskuit të parë ose në ndarjen e BIOS boot.

### **Grub2-efi në UEFI sistem**

- GRUB2-efi ose rEFInd mund të përdoret si bootloader për një sistem UEFI.
- Si parazgjedhje, një bootloader i ri (Grub2-efi) do të shkruhet në ESP (Ndarjen e Sistemit EFI).

Nëse tashmë ekzistojnë sisteme operative të bazuara në UEFI të instaluara në kompjuterin tuaj (Windows 8 për shembull), instaluesi Mageia do të zbulojë ESP ekzistuese të krijuar nga Windows dhe do të shtojë grub2-efi në të. Nëse nuk ekziston asnjë ESP, atëherë një do të krijohet. Megjithëse është e mundur të keni disa ESP, kërkohet vetëm një, pavarësisht nga numri i sistemeve operative që keni.

### **12.1.2. rEFInd**

### **rEFInd në sisteme UEFI**

• rEFInd ka një sërë alternativash të këndshme grafike dhe mund të zbulojë automatikisht ngarkuesit e instaluar EFI. Shih: http://www.rodsbooks.com/refind/

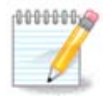

Ju lutem vini re se në mënyrë që të jeni në gjendje të përdorni rEFInd alternativa, një Ndarje Sistemi EFI e instaluar duhet të përputhet me arkitekturën e sistemit tuaj: nëse keni një Ndarje

Përgjithshëm Përzgjedhja e këtij grupi do të listojë afro 30 konfigurime të ekranit si 1024x768 @ 60Hz dhe përfshin ekranet e paneleve të sheshta siç përdoren në laptopë. Kjo shpesh është një grup i mirë përzgjedhës i ekranit nëse keni nevojë të përdorni drejtuesin e kartës VESA kur pajisja juaj i videove nuk mund të përcaktohet automatikisht. Edhe një herë mund të jetë e mençur që të jeni konservatore në zgjedhjet tuaja.

të Sistemit EFI 32bit të instaluar në një makinë 64bit për shembull, atëherë alternativa rEFInd nuk do të shfaqet/disponohet për ju.

## <span id="page-35-0"></span>**12.2. Konfiguro Bootloader**

**12.2.1. Opsionet kryesore të programit Bootloader**

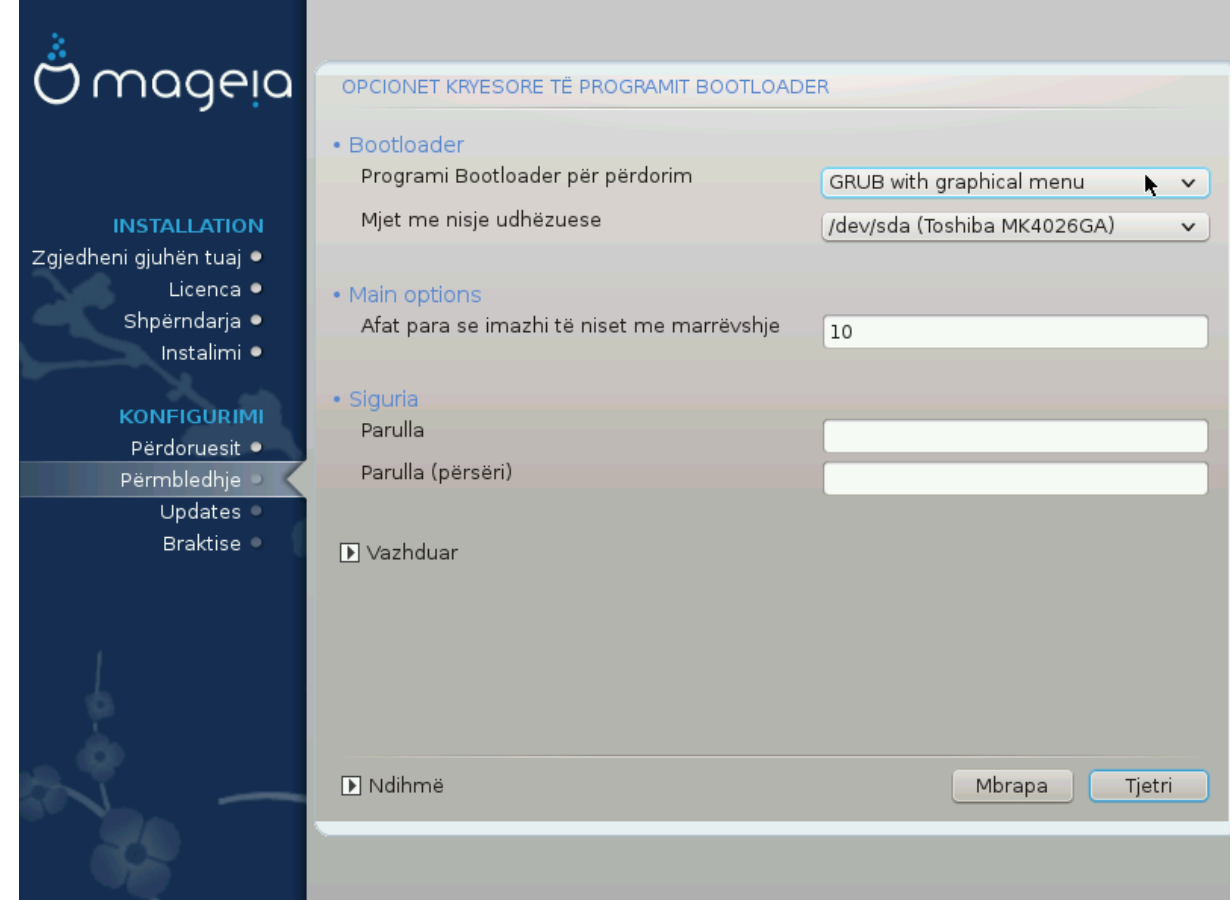

- **Bootloader për përdorim**
	- GRUB2 (ose me një menu grafike ose me tekst), mund të zgjidhen për të dy Legacy MBR/BIOS dhe sisteme UEFI.
	- rEFInd (me një menu grafike) është një alternative vetëm për përdorim me sisteme UEFI.
- **Boot pajisje**

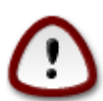

Mos e ndryshoni këtë nëse nuk dini vërtet se çfarë po bëni.

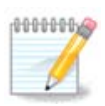

Nuk ka mundësi për të shkruar GRUB në sektorin boot të një ndarjeje (e.g: sda1), pasi kjo metodë konsiderohet e pabesueshme.

Kur përdorni mënyrën UEFI, pastaj Boot device do të listohet si EFI System Partition.

### • **Vonesë para nisjes së imazhit të parazgjedhur**

Kjo kuti teksti ju lejon të vendosni një vonesë, në sekonda, para fillimit të sistemit operativ të parazgjedhur.

• **Siguri**

Kjo ju lejon të vendosni një fjalëkalim për bootloader. Kjo do të thotë se një emër përdoruesi dhe fjalëkalimi do të kërkohen kur të nisni për të zgjedhur një hyrje booting ose ndryshuar parametrat. Kjo është e detyrueshme dhe shumica e njerëzve nuk kanë gjasa që të kenë nevojë për të. Përdoruesi është root dhe fjalëkalimi është ai i zgjedhur më pas.

• **Fjalëkalimi**

Zgjidhni një fjalëkalim për bootloader (opsional)

• **Fjalëkalim (përsëri)**

Rivendosni fjalëkalimin dhe DrakX do të kontrollojë se përputhet me atë të vendosur më sipër

#### *Përparuar*

• *Mundëso ACPI*

ACPI (Advanced Configuration and Power Interface) është një standard për menaxhimin e energjisë. Mund të kursejë energji duke ndaluar pajisjet e papërdorura. Heqja e zgjedhjes mund të jetë e dobishme nëse, për shembull, kompjuteri juaj nuk e mbështet ACPI-në ose nëse mendoni se zbatimi i ACPI mund të shkaktojë disa probleme (për shembull rindezjet e rastit ose mbylljet e sistemit).

• *Mundëso SMP*

Kjo alternativë mundëson/çaktivizon multiprocessing simetrik për procesorë multi-core

• *Mundëso APIC*

Mundësimi i kësaj siguron qasjen e sistemit operativ në Kontrolluesin e Ndërprerjes Programore të Avancuar. Pajisjet KNPA lejojnë modele prioritare më komplekse dhe menaxhimin e avancuar IRQ (Interrupt Request).

• *Mundëso Lokale APIC*

Këtu mund të vendosni APIC lokal, i cili menaxhon të gjitha ndërprerjet e jashtme për një procesor të caktuar në një sistem SMP

### **12.2.2. Konfigurimi i Ngarkuesit Ndezës**

Nëse, në seksionin e mëparshëm keni zgjedhur rEFInd si ndezje për të përdorur, atëherë do t'ju paraqiten alternativat e treguara në pamje direkt më poshtë. Përndryshe, ju lutemi kaloni në pamjen mëpasme të ekranit për alternativat tuaja.

Alternativat e konfigurimit tuaj rEFInd:

• **Instalo ose azhurno rEFInd në ndarjen e EFI.**

#### • **Instalo në /EFI/BOOT.**

Kjo alternativë instalon ndezjen në dosjen /EFI/BOOT të ESP (Ndarja e Sistemit EFI). Kjo mund të jetë e dobishme kur:

(a) Instalimi në një disk të lëvizshëm (p.sh. një USB) që mund të hiqet dhe të futet në një kompjuter tjetër. Nëse ndezja është ruajtur në /EFI/BOOT, UEFI BIOS do ta zbulojë atë dhe do t'ju lejojë të nisni nga ai kompjuter.

(b) Si një zgjidhje ku, për shkak të një UEFI BIOS të gabuar, ndezja e sapo shkruar për Mageia nuk do të njihet në fund të instalimit.

Nëse nuk e keni zgjedhur rEFInd si ndezjen për të përdorur seksionin e mëparshëm, atëherë alternativa e konfigurimit të ndezësi tregohet më poshtë:

### • **Paraygjedhur**

Sistemi operativ që do të fillojë nga parazgjedhja.

• **Shtoj**

Kjo alternativë ju lejon të kaloni informacionin në kernel ose tregoni kernelin t'ju japë më shumë informacione gjatë ndezje.

#### • **Provo OS të huaj**

Nëse tashmë keni të instaluar sisteme të tiera operative. Mageia përpiqet t'i shtojë ato në menunë tuaj të re të nisjes së Mageia. Nëse nuk e dëshironi këtë sjellje, atëherë zgjidhni alternativën Probe Foreign OS.

• **Instalim në /EFI/BOOT.** (Shënim: kjo alternativë e menusë bëhet e disponueshme vetëm kur instaluesi zbulon se një kompjuter është në modalitetin UEFI).

Kjo alternativë instalon ndezjen në dosjen /EFI/BOOT të ESP (Ndarja e Sistemit EFI). Kjo mund të jetë e dobishme kur:

(a) Instalimi në një disk të lëvizshëm (p.sh. një USB) që mund të hiqet dhe të futet në një kompjuter tjetër. Nëse ndezja është ruajtur në /EFI/BOOT, UEFI BIOS do ta zbulojë atë dhe do t'ju lejojë të nisni nga ai kompjuter.

(b) Si një zgjidhje ku, për shkak të një UEFI BIOS të gabuar, ndezja e sapo shkruar për Mageia nuk do të njihet në fund të instalimit.

#### *Përparuar*

• *Mënyrë Video*

Kjo përcakton madhësinë e ekranit dhe thellësinë e ngjyrës që do të përdoret nga menyja e nisjes. Nëse klikoni poshtë trekëndëshit do ju ofrohen mundësi të tjera madhësie dhe thellësie të ngjyrave.

• *Mos prek ESP ose MBR*

Zgjidhni këtë alternativë nëse nuk doni një Mageia të ngarkuar, por më parë dëshironi ta ngarkoni me lidhje nga një OS tjetër. Do të merrni një paralajmërim se ndezësi mungon. Klikoni Dakord vetëm nëse jeni i sigurt se i kuptoni implikimet dhe dëshironi të vazhdoni më tej.

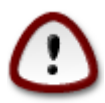

Ngarkimi i lidhjes përmes ndezjes të trashëguara (GRUB Legacy dhe LiLo) nuk mbështetet më nga Mageia pasi ka të ngjarë të dështojë kur përpiqeni të nisni këtë instalim që rezulton i Mageia. Nëse përdorni ndonjë gjë tjetër përveç GRUB2 ose rEFInd për këtë qëllim, atëherë ju e bëni këtë me rrezikun tuaj!

## <span id="page-38-0"></span>**12.3. Opsione tjera**

### **12.3.1. Përdorim i një bootloader ekzistues**

Procedura e saktë për shtimin e Mageia në një ndezës ekzistues është përtej fushës së këtij dokumentacioni. Sidoqoftë, në shumicën e rasteve do të përfshijë ekzekutimin e programit përkatës të instalimit të ndezësit, i cili duhet të zbulojë Mageia dhe automatikisht të shtojë një hyrje për të në menunë e ndezësit. Shihni dokumentacionin për sistemin operativ përkatës.

### **12.3.2. Instalimi pa një Bootloader**

Ndërsa ju mund të zgjedhni të instaloni Mageia pa bootloader (shih seksionin 2.1 Përparuar), kjo nuk rekomandohet nëse nuk e dini plotësisht se çfarë po bëni, pasi pa ndonjë formë të bootloader sistemi juaj operativ nuk do të jetë në gjendje të fillojë.

### **12.3.3. Shto ose modifiko një hyrje në Menynë e Nisjes**

Për ta bërë këtë ju duhet të ndryshoni manualisht /boot/grub2/custom.cfg ose përdor veglën e programit **grubcustomizer** në vend (të disponueshme në depot Mageia).

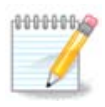

Për më shumë informacion, shih: [https://wiki.mageia.org/en/Grub2-efi\\_and\\_Mageia](https://wiki.mageia.org/en/Grub2-efi_and_Mageia)

# <span id="page-38-1"></span>**13. Përmbledhje Konfigurimi**

DrakX paraqet një propozim për konfigurimin e sistemit tuaj në varësi të zgjedhjeve që keni bërë dhe në pajisjet e zbuluara. Ju mund të kontrolloni cilësimet këtu dhe t'i ndryshoni ato nëse dëshironi duke shtypur *Konfiguro*.

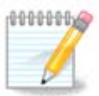

Si rregull i përgjithshëm, rekomandohet që të pranoni cilësimet e parazgjedhura nëse:

- ka probleme të njohura me një cilësim të parazgjedhur
- cilësimi i parazgjedhur është provuar dhe dështon
- disa faktorë të tjetër të përmendur në seksionet e detajuara më poshtë janë problem

## <span id="page-38-2"></span>**13.1. Parametrat e Sistemit**

#### • **Kohëzona**

DrakX përzgjedh një kohëzonë për ty, në varësi të gjuhës tuaj të preferuar. Ju mund ta ndryshoni nëse është e nevojshme. Shiko gjithashtu [Configure Timezone](#page-41-1)

• **Shteti / Rajoni**

Nëse shteti i zgjedhur është i gabuar, është shumë e rëndësishme që të korrigjoni cilësimin. [Select Country](#page-42-0)

• **Bootloader**

DrakX propozim për cilësimet bootloader

Mos ndryshoni asgjë, nëse nuk dini se si të konfiguroni GRUB2. Për më shumë informacion, shih **[Bootloader](#page-34-0)** 

### • **Administrim përdoruesi**

Këtu mund të shtosh përdorues shtesë. Secili prej tyre do të ndahet në dosje /home.

• **Shërbimet**

Shërbimet e sistemit i referohen atyre programeve të vogla që funksionojnë në sfond (daemon). Ky mjet ju lejon të aktivizoni ose të çaktivizoni procese të caktuara.

Ju duhet të kontrolloni me kujdes përpara se të ndryshoni ndonjë gjë këtu - një gabim mund të parandalojë që kompjuteri juaj të funksionojë siç duhet. Për më shumë informacion, shih [Configure Services](#page-43-0)

## <span id="page-39-0"></span>**13.2. Parametrat pjesëve-elektronike**

### • **Tastierë**

Konfiguro paraqitjen e tastierës sipas vendndodhjes, gjuhës dhe tipit të tastierës.

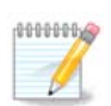

Nëse vëreni një paraqitje të gabuar të tastierës dhe dëshironi ta ndryshoni, mbani në mend se fjalëkalimet tuaja do të ndryshojnë gjithashtu.

#### • **Miu**

Këtu mund të shtoni ose konfiguroni pajisje të tjera treguese, tableta, trackballs etj.

#### • **Kartë Zëri**

Instaluesi do të përdorë drejtuesin e parazgjedhur nëse është në dispozicion.

Nëse nuk ka drejtues të parazgjedhur për kartën tuaj të zërit, mund të ketë mundësi të tjera për të zgjedhur. Nëse ky është rasti, por mendoni se instaluesi nuk ka bërë zgjedhjen më të përshtatshme, mund të klikoni *Përparuar* për të përcaktuar manualisht një drejtues.

#### • **Ndërfaqe Grafike**

Ky seksion ju lejon të konfiguroni ekranet e kartë(s) grafike tuaj. Për më shumë informacion, shih [Karta](#page-31-1) [Grafike dhe Konfigurimi Monitorit](#page-31-1)

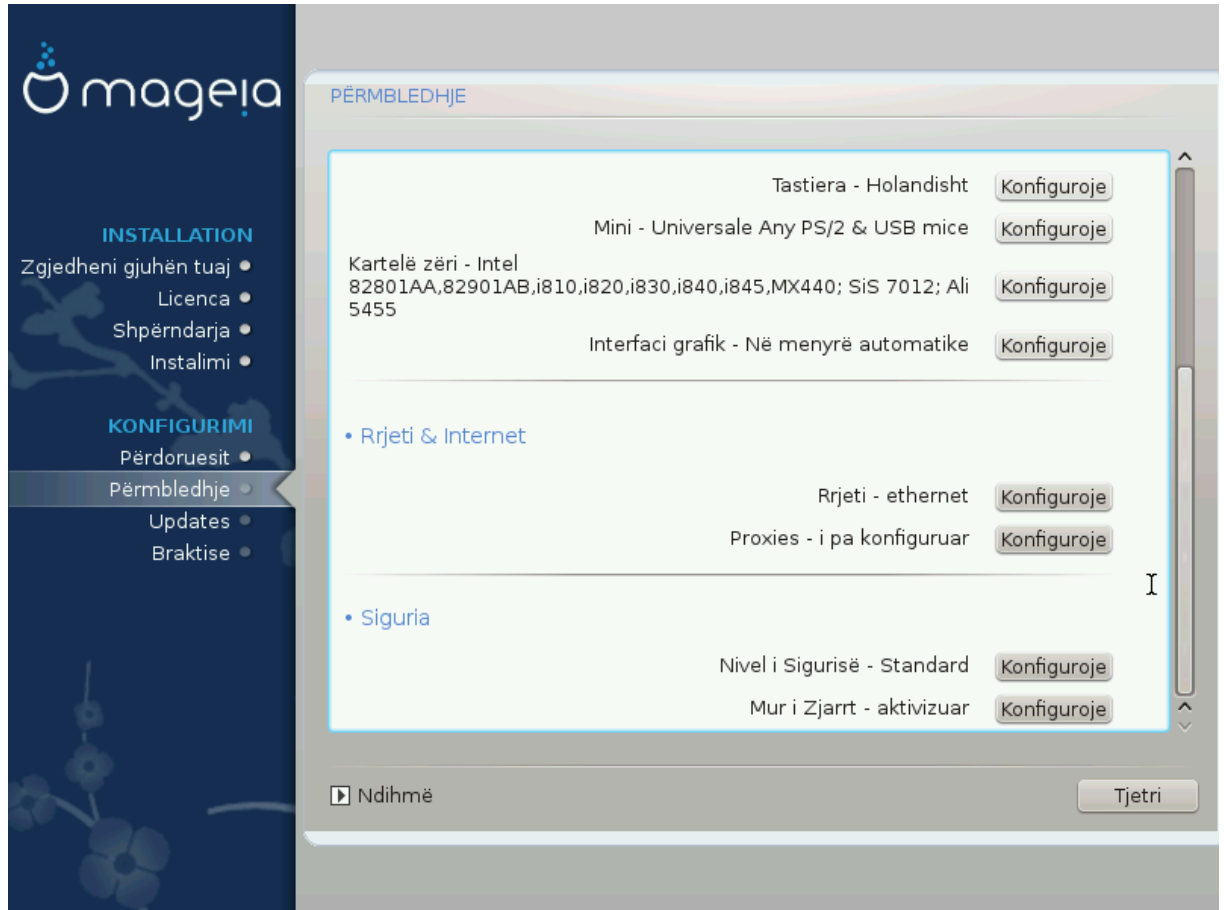

## <span id="page-40-0"></span>**13.3. Parametrat rrjeti dhe Interneti**

### • **Rrjet**

Ju mund të konfiguroni rrjetin tuaj këtu, por për kartat e rrjetit me drejtues jo të lirë, është më mirë ta bëni këtë pasi të rinisni, duke përdorur Qendrën e Kontrollit të Mageia, nëse nuk e keni aktivizuar ende depot media *Nonfree*.

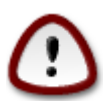

Kur shtoni një kartë rrjeti, mos harroni të vendosni firewall tuaj për të monitoruar atë ndërfaqe gjithashtu.

#### • **Proxies**

Një proxy server vepron si një ndërmjetës midis kompjuterit tuaj dhe internetit më të gjerë. Ky seksion ju lejon të konfiguroni kompjuterin tuaj për të përdorur një shërbim proxy.

Ju mund të keni nevojë të konsultoheni me administratorin e sistemeve tuaja për të marrë parametrat që ju nevojiten për të hyrë këtu.

### <span id="page-40-1"></span>**13.4. Siguria**

#### • **Niveli Sigurisë**

Niveli i sigurisë për kompjuterin tuaj, në shumicën e rasteve cilësimi i parazgjedhur (Standard) është adekuat për përdorim të përgjithshëm. Zgjidhni alternativën që i përshtatet më mirë përdorimit tuaj.

### • **Firewall**

Firewall ju lejon të administroni lidhjet e rrjetit të lejuara në kompjuterin tuaj. Parazgjedhja e ruajtjes dhe e sigurt është lejimi i lidhjeve për hyrje në ZERO. Kjo nuk ju pengon të lidhje të jashtme dhe të përdorni kompjuterin tuaj normalisht.

Ju lutemi të jeni të vetëdijshëm se interneti është një rrjet me rrezik të lartë ku ka përpjekje të vazhdueshme për të hetuar dhe sulmuar sistemet. Edhe nëse lidhjet si ICMP (për ping) duken të "sigurta"janë përdorur si kanale të fshehta të të dhënave për të dhënat e filtrave nga persona me qëllim të keq.

Për më shumë informacion, shih [Mur i Zjarrt.](#page-47-0)

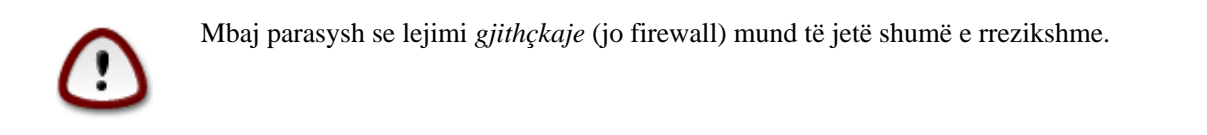

## <span id="page-41-0"></span>**14. Lokale**

## <span id="page-41-1"></span>**14.1. Konfiguro kohën-zonës tuaj**

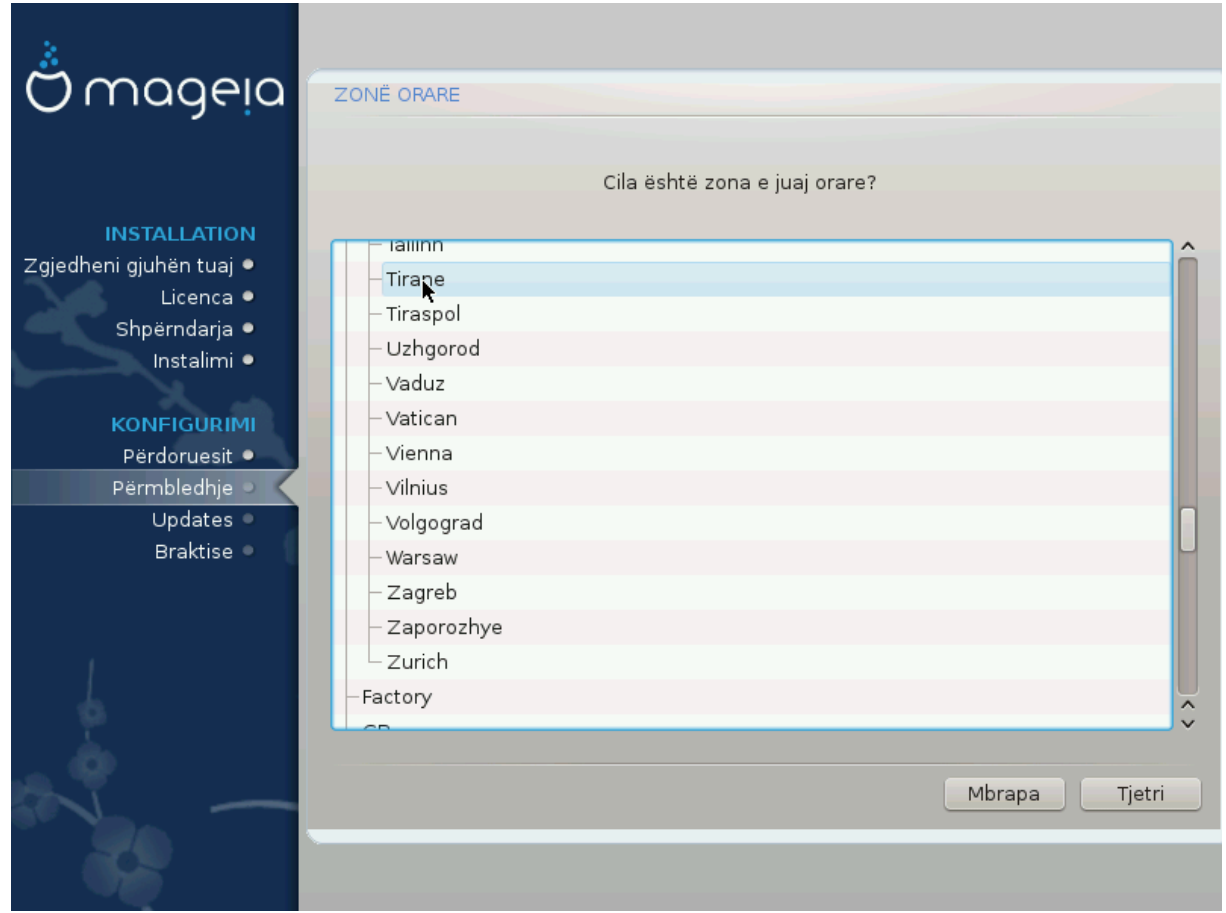

• Zgjidh orën të zonës duke zgjedhur vendin tënd ose një qytet afër jush në të njëjtën periudhë kohore.

Në ekranin e ardhshëm ju mund të zgjidhni të vendosni orën tuaj pajisjeve në kohën lokale ose në GMT, i njohur edhe si UTC.

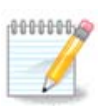

Nëse ju keni më shumë se një sistem operativ në kompjuterin tuaj, sigurohuni se janë të vendosur të gjithë në kohë lokale, ose të gjithë në UTC/GMT.

## <span id="page-42-0"></span>**14.2. Zgjidhni Shtetin tuaj / Rajonin**

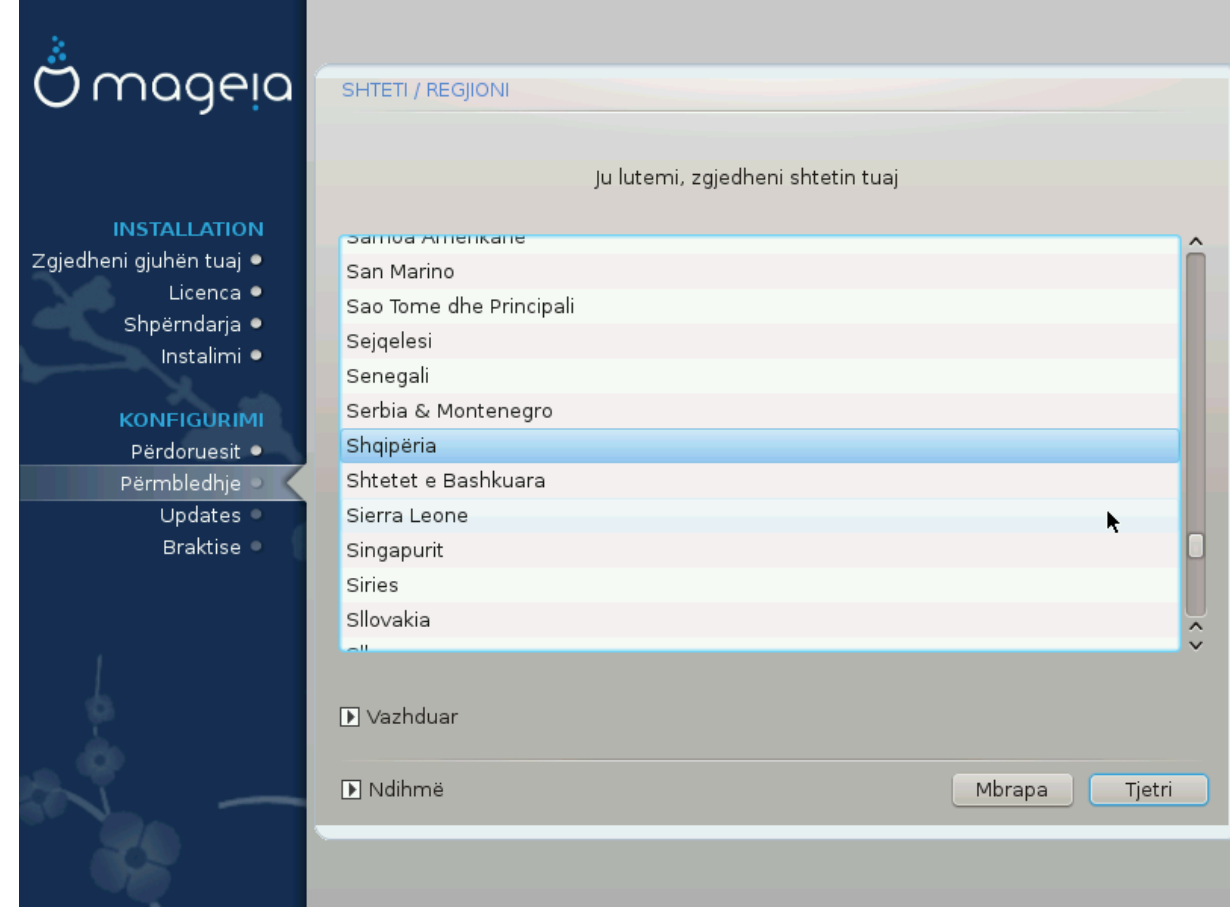

- Zgjidh vendin ose rajonin tënd. Kjo është e rëndësishme për të gjitha llojet e cilësimeve, si vlera dhe rregullatori i wifi domain. Vendosja e vendit të gabuar mund të sjellë që të mos jesh në gjendje të përdorë një rrjet wireless.
- Nëse vendi juaj nuk është në listën, klikoni alternativën *Shtete Tjera* dhe zgjidhni vendin / rajonin tuaj atje.

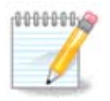

Nëse vendi juaj është vetëm në listën *Shtete Tjera*, pas klikimit *OK* mund të duket se është zgjedhur një vend nga lista kryesore. Përkundër kësaj, DrakX do të zbatojë në të vërtetë zgjedhjen tuaj.

### **14.2.1. Metodë hyrëse**

Në ekranin *Shtete Tjera* gjithashtu mund të zgjidhni një metodë hyrjeje (në fund të listës). Metodat e hyrjes u mundësojnë përdoruesve të fusin karaktere shumëgjuhëshe (kineze, japonisht, koreane, etj.). IBus është metoda e hyrjes së parazgjedhur, kështu që përdoruesit nuk duhet të konfigurojnë manualisht. Metoda të tjera të futjes (SCIM, GCIN, HIME, etj) gjithashtu sigurojnë funksione të ngjashme dhe mund të instalohen nëse keni shtuar media HTTP/FTP para përzgjedhjes së paketës.

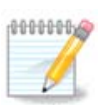

Nëse keni humbur konfigurimin e metodës së hyrjes gjatë instalimit, ju mund ta përdorni atë pas instalimit nëpërmjet Konfiguro Kompjuterin tuaj → Sistem, ose duke lëshuar **localedrake** si *root*.

# <span id="page-43-0"></span>**15. Konfiguro shërbimet tuaja**

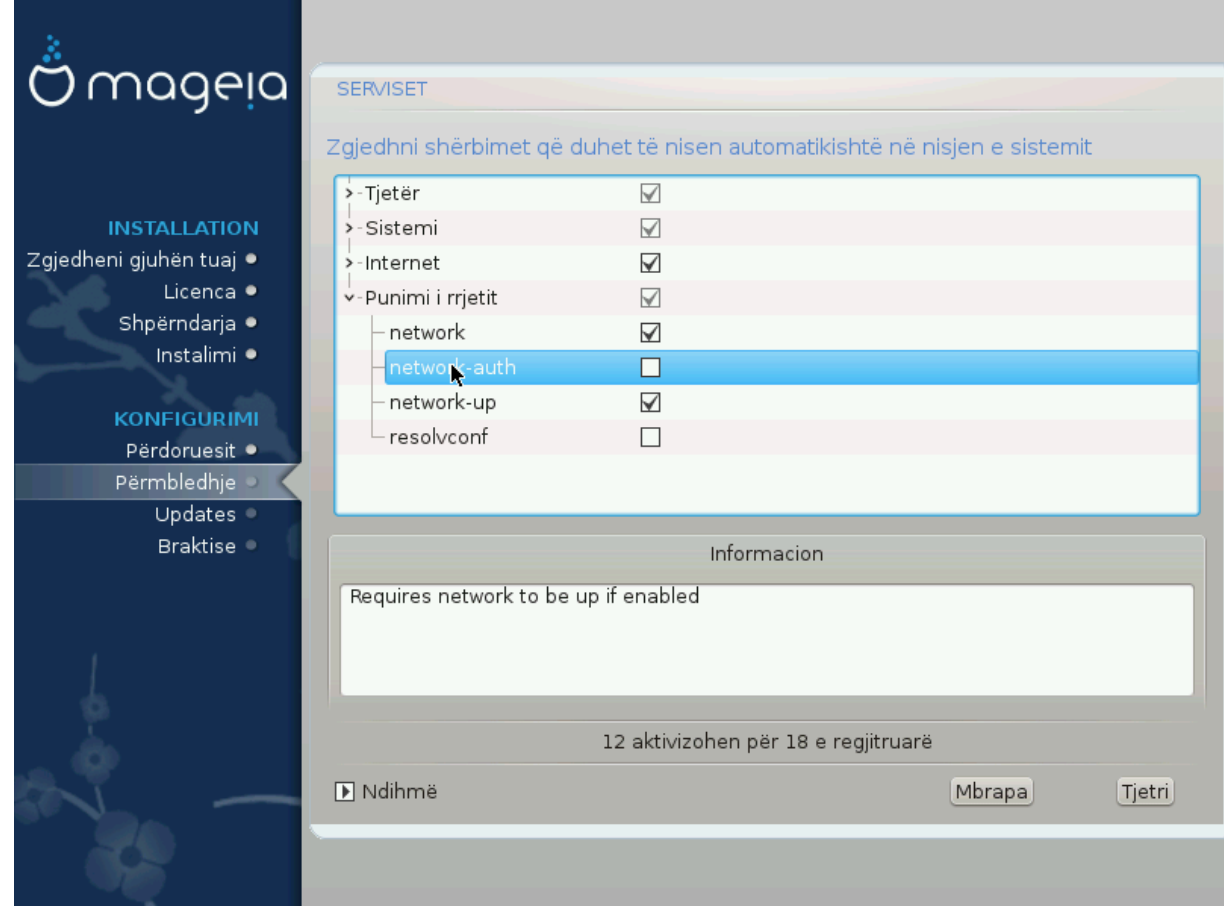

Këtu mund të zgjidhni cilat shërbime duhet të filloni kur të nisni sistemin tuaj.

- Kliko në një trekëndësh për të zgjeruar një grup për të gjitha shërbimet përkatëse. Cilësimet që DrakX zgjodhi zakonisht janë të mira.
- Nëse përzgjidhni një shërbim, disa informacione në lidhje me të janë shfaqur në kutinë info më poshtë.

Vetëm ndrysho gjërat, kur ju e dini shumë mirë se çfarë po bëni.

# <span id="page-44-0"></span>**16. Zgjidh miun**

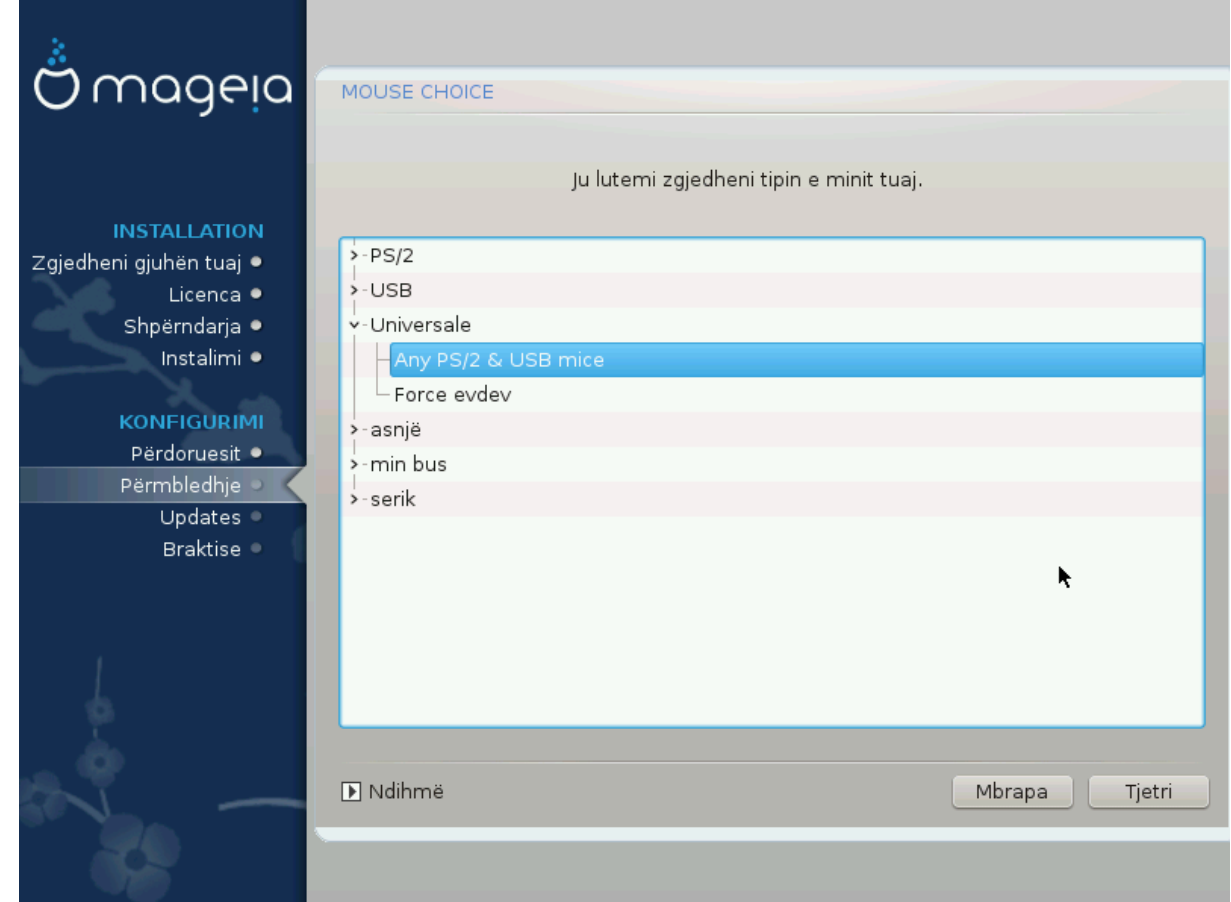

Nëse nuk jeni të kënaqur me si përgjigjen miu, mund të zgjidhni një tjetër këtu.

Zakonisht, Universal # Cilido mi PS/2 dhe USB është një zgjedhje e mirë.

Zgjedh Universal # Force evdev për të konfiguruar butonat që nuk punojnë në një mi me gjashtë ose më shumë butona.

# <span id="page-45-0"></span>**17. Konfigurimi zërit**

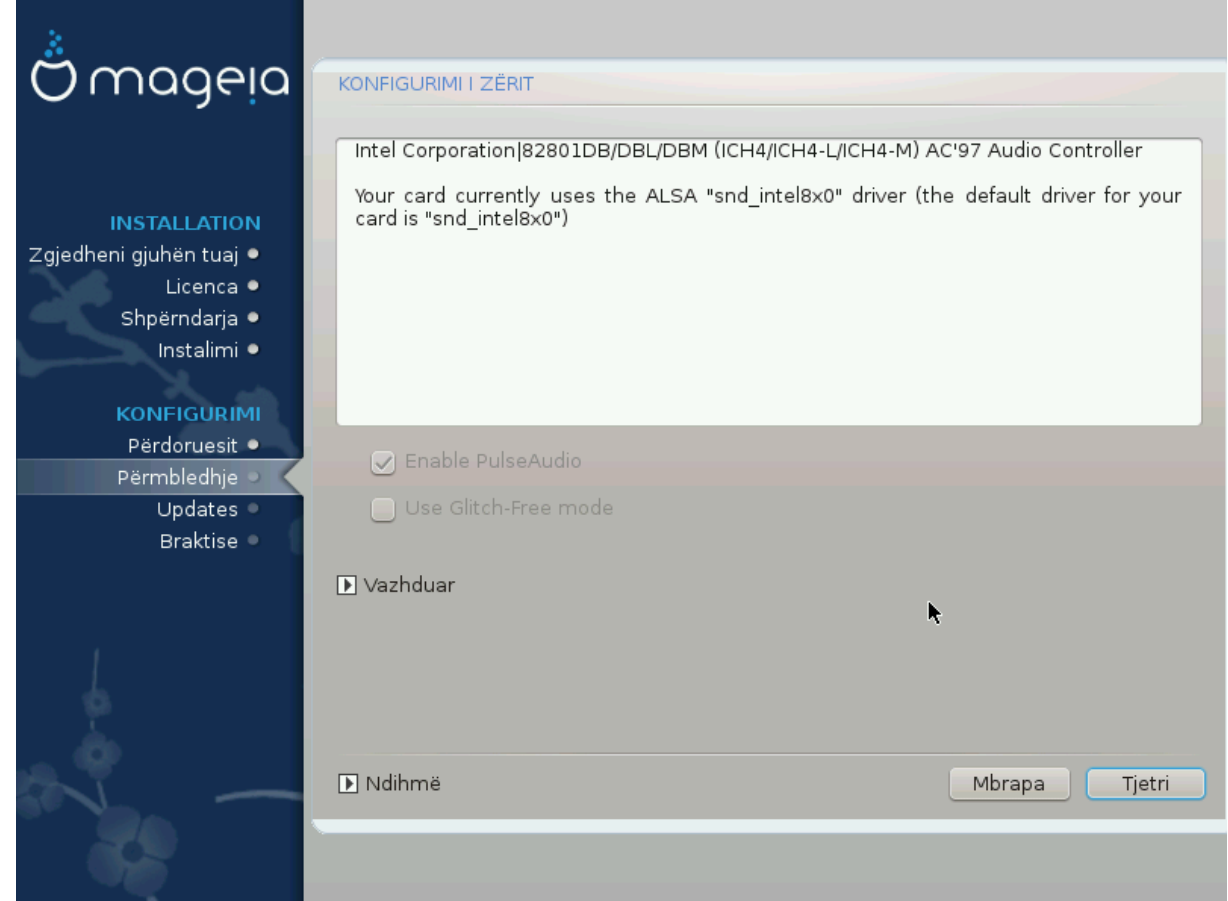

Ky ekran tregon detajet e drejtuesit të kartës zanore të zgjedhur nga ju nga instaluesi, dhe ky drejtues duhet të punojë pa probleme.

Megjithatë, nëse hasni ndonjë çështje pas instalimit, atëherë drejtohuni **draksound** ose të filloni këtë mjet nëpërmjet Qendra e Kontrollit Mageia # Pajisje # konfigurim Zëri. Pastaj, në draksound ose në ekranin *Konfigurim Zëri*, kliko në *Kontrollo* për të gjetur këshilla të dobishme për mënyrën e zgjidhjes së problemit.

## <span id="page-45-1"></span>**17.1. Avancuar**

Nëse nuk ka drejtues të parazgjedhur për kartën tuaj të zërit, mund të ketë mundësi të tjera për të zgjedhur. Nëse ky është rasti, por mendoni se instaluesi nuk ka bërë zgjedhjen më të përshtatshme, mund të klikoni *Përparuar* për të përcaktuar manualisht një drejtues.

# <span id="page-46-0"></span>**18. Niveli Sigurisë**

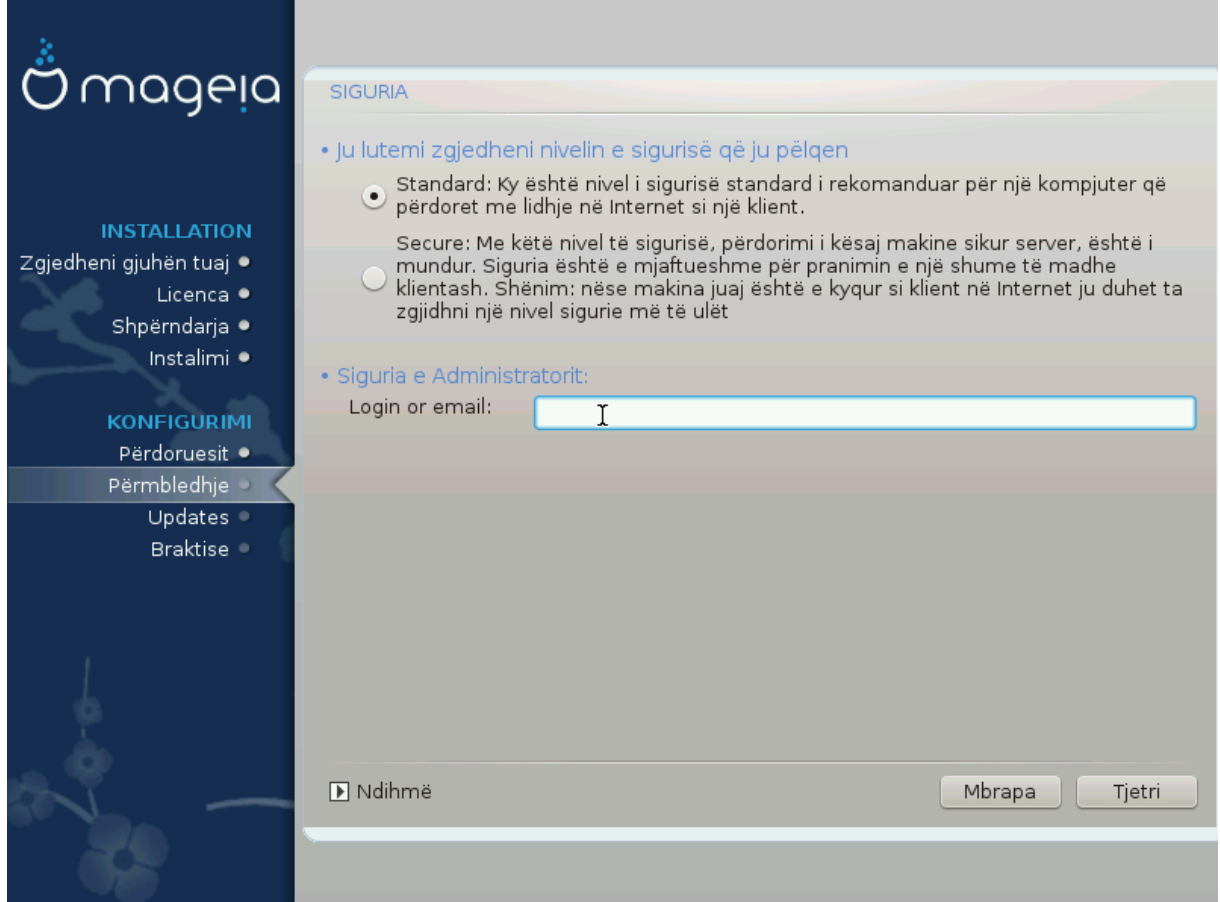

#### **Ju lutemi zgjidhni nivelin e dëshiruar të sigurisë**

*Standard* është parazgjedhja, e rekomanduar vendosur për përdoruesit mesatar.

*Siguro* do të krijojë një sistem shumë të mbrojtur - për shembull nëse sistemi duhet të përdoret si një server publik.

#### **Administrator Sigurie**

Ky hap ju lejon të konfiguroni një adresë e-mail tek e cila do të dërgojë sistemi *mesazhe alarmi sigurie* kur zbulon situata të cilat kërkojnë njoftim tek një administrator i sistemit.

Një zgjedhje e mirë dhe e lehtë për t'u zbatuar është që të hyjë <user>@localhost - ku <user> është emri identifikues i përdoruesit për të marrë këto mesazhe.

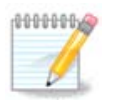

Sistemi i dërgon mesazhe të tilla si **Mesazh Unix Mailspool** , jo si SMTP e "zakonshme": për këtë arsye ky përdorues duhet të konfigurohet për marrjen e postës të tillë!

Gjithmonë do të jetë e mundur për të rregulluar parametrat e sigurisë tuaj pas instalimit në seksion *Siguri* në Qendrën e Kontrollit Mageia.

## <span id="page-47-0"></span>**19. Mur i Zjarrt**

Ky seksion ju lejon të konfiguroni disa rregulla të thjeshta firewall: ata përcaktojnë se cili lloj i mesazhit nga interneti do të pranohet nga sistemi i synuar. Kjo, nga ana tjetër, lejon që shërbimet përkatëse në sistem të jenë të arritshme nga interneti.

Në cilësimin e parazgjedhura (asnjë buton nuk është i kontrolluar), asnjë shërbim i sistemit nuk mund të arrihet nga rrjeti. Alternativa *Gjithçka (jo firewall)* mundëson qasje në të gjitha shërbimet e makinës - një alternativë që nuk ka shumë kuptim në kontekstin e instaluesit pasi që do të krijonte një sistem tërësisht të pambrojtur. Përdorimi i tij i vërtetë është në kontekstin e Qendrës së Kontrollit Mageia (i cili përdor të njëjtën paraqitje GUI) për çaktivizimin përkohësisht të të gjithë grupeve të rregullave të firewall për qëllime provash dhe debugging.

Të gjitha alternativat e tjera janë pak a shumë të vetëkuptueshme. Si për-shembull, ju do të mundësoni serverin CUPS nëse dëshironi që stampuesit në kompjuterin tuaj të jenë të arritshëm nga rrjeti.

### **Përparuar**

Alternativa *Përparuar* hap një dritare ku mund të mundësoni një sërë shërbimesh duke shtypur një listë të "çifte" (ndarëse bosh)

### *<port-number>/<protocol>*

- *<port-number>* është vlera e portës së caktuar për shërbimin që dëshironi të aktivizoni (e.g. 873 për shërbimet e RSYNC) siç përcaktohet në *RFC-433*;

- *<protocol>* është një nga *TCP* ose *UDP* - protokolli i internetit që përdoret nga shërbimi.

Për shembull, hyrja për mundësimin e qasjes në shërbimin RSYNC është kështu *873/tcp*.

Në rast se një shërbim zbatohet për të përdorur të dy protokollet, ju specifikoni 2 çifte për të njëjtin port.

# <span id="page-48-0"></span>**20. Përditësime**

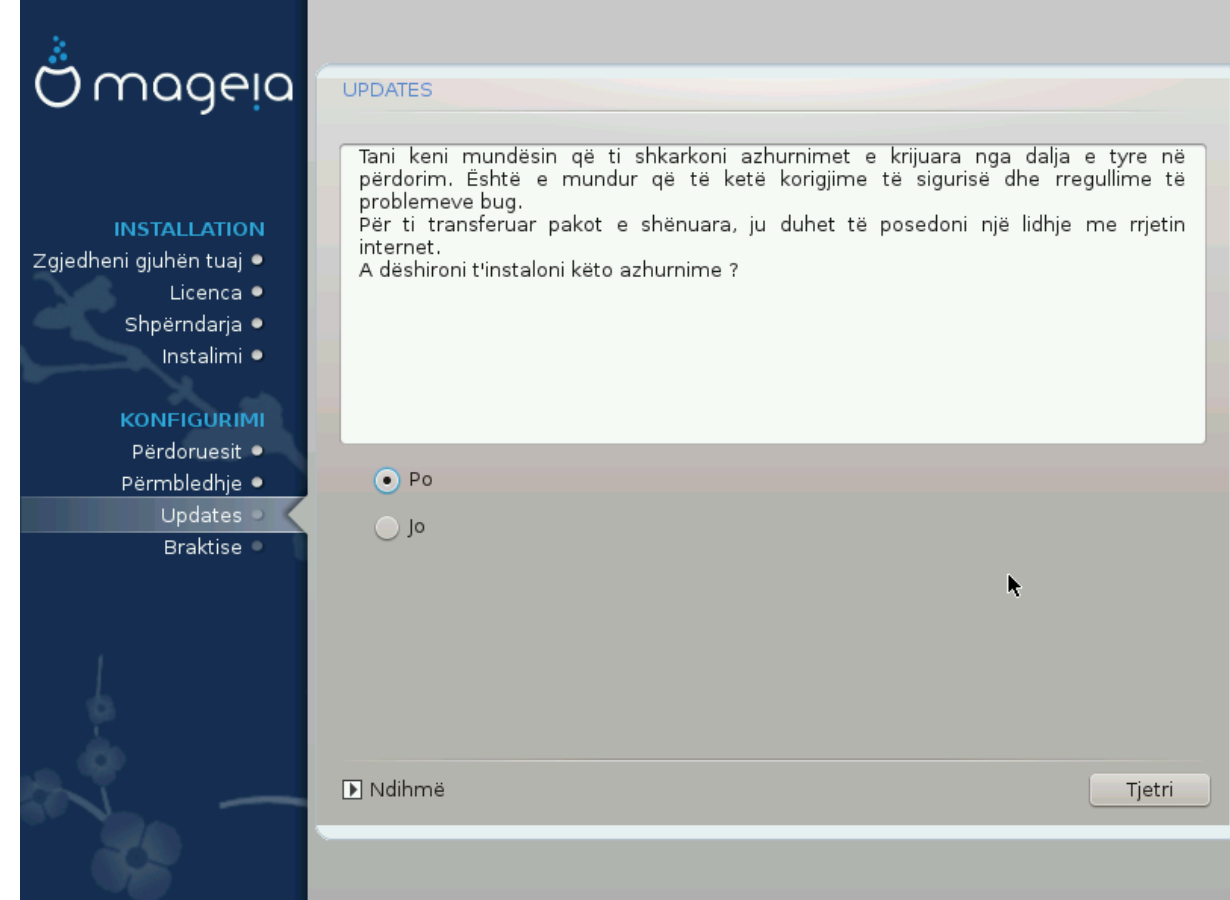

Që kur ky version i Mageia u lëshua, disa programe do të jenë përditësuar ose përmirësuar.

- Zgjedh *Po* nëse dëshironi të shkarkoni dhe instaloni ato
- Zgjedh *Jo* nëse nuk dëshironi ta bëni këtë tani, ose nëse nuk jeni të lidhur në internet
- Shtyp *Tjetër* për të vazhduar

## <span id="page-49-0"></span>**21. Urime**

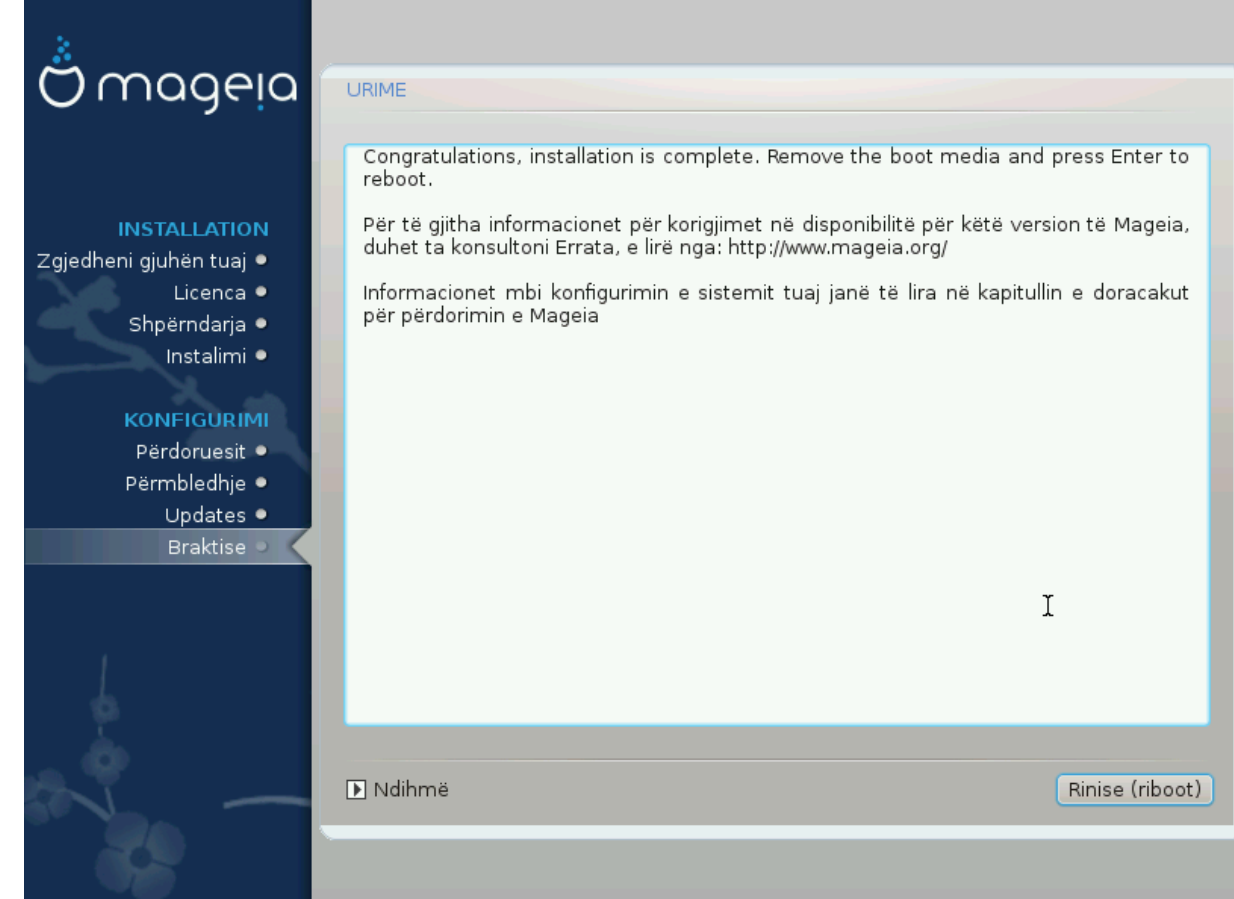

Ju keni përfunduar instalimin dhe konfigurimin e Mageia dhe tani është e sigurt për të hequr medium e instalimit dhe rifilloni kompjuterin tuaj.

Pas rifillimit, ju mund të përdorni ekranin bootloader për të zgjedhur sistemin operativ që do të filloni (nëse ka më shumë se një në kompjuterin tuaj).

Nëse ju nuk e keni të rregulluar parametrat për ngarkuesin-ndezës, instalimi juaj Mageia do të përzgjidhet automatikisht dhe filloi.

Kënaquni!

Vizito [www.mageia.org/en/](http://www.mageia.org/en/) [[http://www.mageia.org/en/\]](http://www.mageia.org/en/) nëse keni ndonjë pyetje ose dëshironi të kontribuoni në Mageia

## <span id="page-49-1"></span>**22. Ç'instalim Mageia**

Nëse Mageia nuk ju bindë ju ose ju nuk mund ta instaloni në mënyrë të saktëe - me pak fjalë doni të heqni qafe atë - kjo është e drejta juaj dhe Mageia gjithashtu ju jep mundësinë të çinstaloni. Kjo nuk është e vërtetë për çdo sistem operativ.

Pas mbështetjes së të dhënave tuaja, rifilloni DVD-në e instalimit Mageia dhe zgjidhni *Shpëtimi sistemit*, pastaj *Rivendos ngarkuesin Windows*. Në ndezjen tjetër, ju do të keni vetëm Windows, pa asnjë mundësi për të zgjedhur sistemin tuaj operativ Mageia.

Në Windows, për të rimarrë hapësirën e përdorur nga ndariet Mageia: klikoni mbi Fillo # Panel Kontrolli # Vegla Administrative # Administrim Komputeri # Ruajtje # Administrim Disku. Ju do të njihni një ndarje

Mageia sepse ato janë etiketuar Panjohur, dhe gjithashtu nga madhësia dhe vendi i tyre në disk. Djathtasklikoni mbi secilën prej këtyre ndarjeve dhe zgjidhni *Fshi* për të liruar hapësirën.

Nëse po përdorni Windows XP, mund të krijoni një ndarje të re dhe ta formatoni atë (FAT32 ose NTFS). Pastaj do të merrni një letër ndarjeje.

Nëse keni Vista ose 7, keni një mundësi tjetër, ju mund të zgjasni ndarjen ekzistuese që ndodhet në të majtë të hapësirës së lirë. Ka mjete të tjera të ndarjes që mund të përdoren, të tilla si **gparted**, në dispozicion për Windows dhe Linux. Si gjithmonë, kur ndryshoni ndarjet, jini shumë të kujdesshëm për të ruajtur ndonjë gjë të rëndësishme tuajën.